# 京銀インターネットEBサービス ご利用マニュアル

(初期設定用)

2024年4月

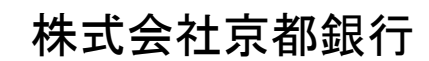

https://www.kyotobank.co.jp/

#### 次  $\blacksquare$

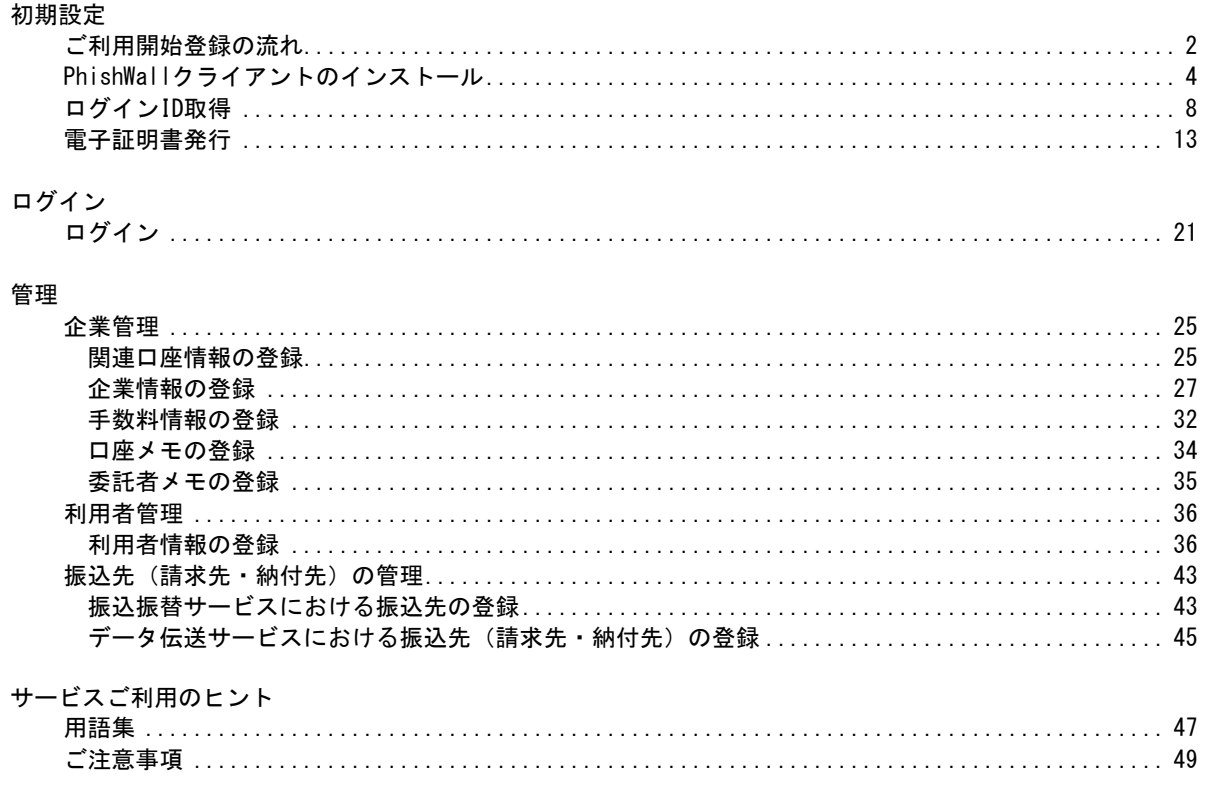

# 初 期 設 定

## ●ご利用開始登録の流れ

京銀インターネットEBサービスをご利用いただくために、以下の登録作業が必要となります。

ご 利 用 開 始 登 録 の 流 れ

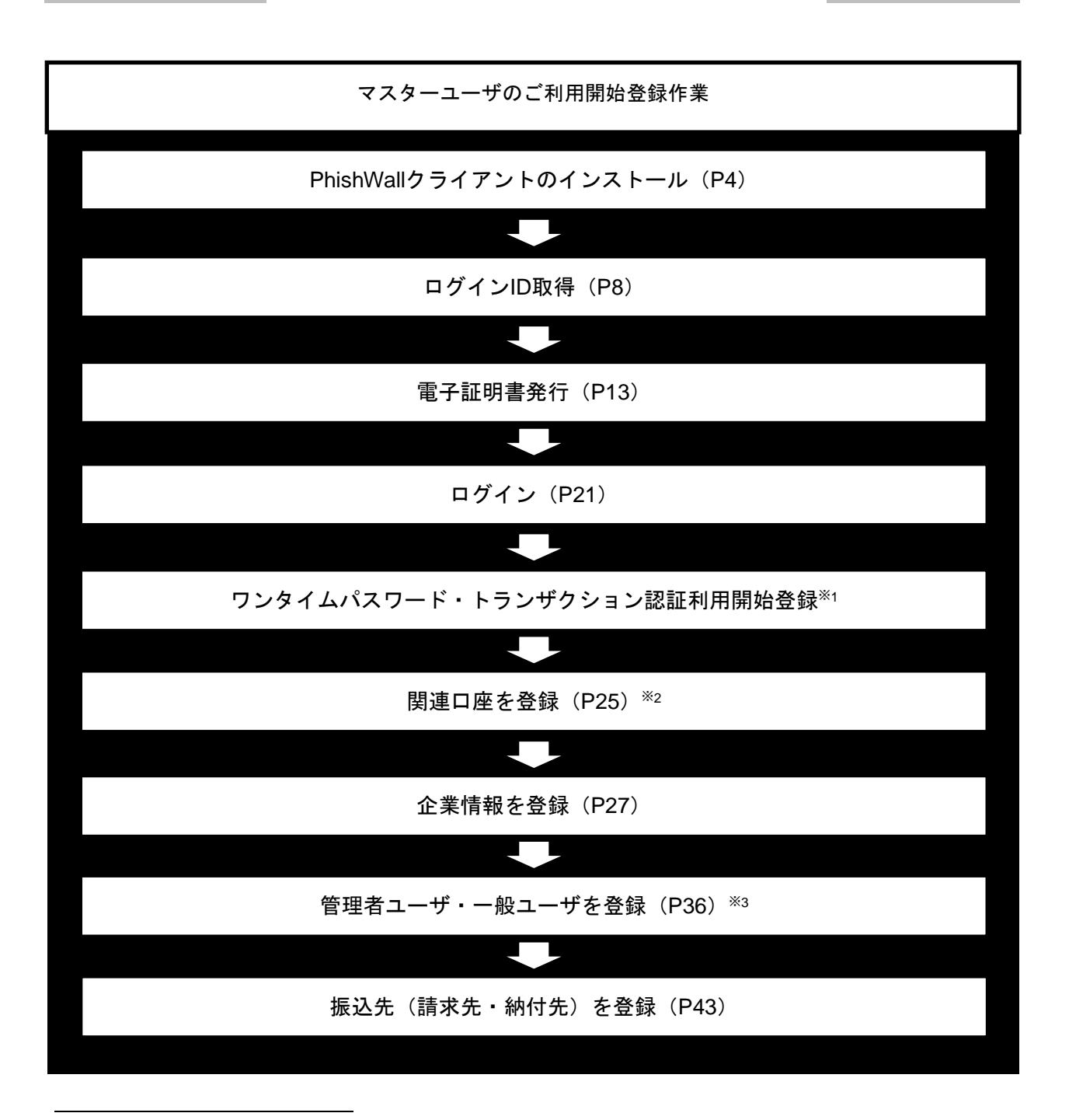

<sup>※</sup><sup>1</sup> ワンタイムパスワードサービス(スマホ認証機能付)またはトランザクション認証の利用をお申込みいただいた場合 に登録が必要となります。設定方法については「ワンタイムパスワードサービス(スマホ認証機能付)ご利用マニュア ル」「トランザクション認証 ご利用マニュアル」をご参照ください。

<sup>※</sup><sup>2</sup> 複数の口座でのご利用をお申込みいただいた場合に登録が必要となります。

<sup>※</sup><sup>3</sup> 複数の担当者様でご利用になる場合に登録が必要となります。

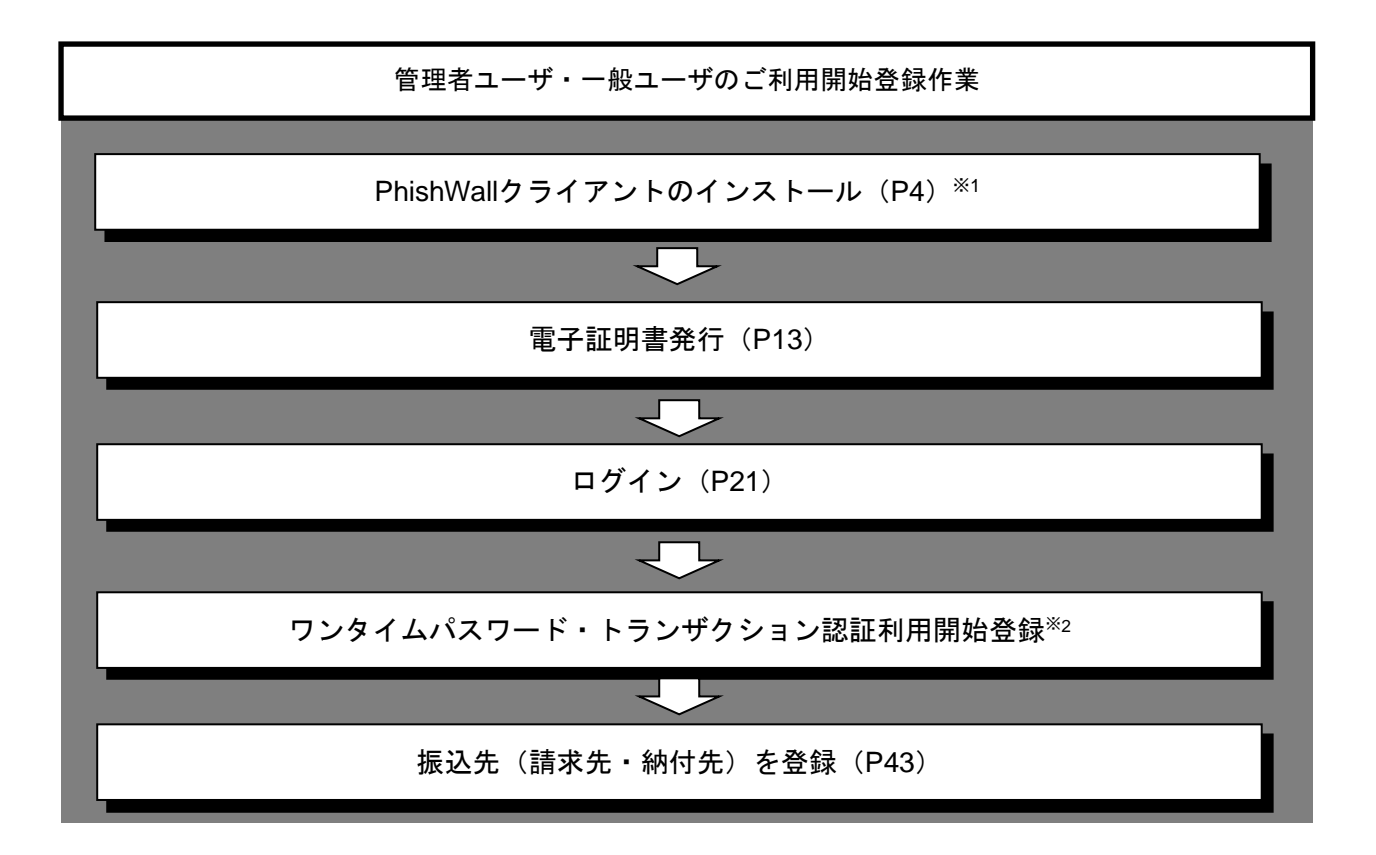

l

<sup>※</sup><sup>2</sup> ワンタイムパスワードサービス(スマホ認証機能付)またはトランザクション認証の利用をお申込みいただいた場合 に登録が必要となります。 設定方法については「ワンタイムパスワードサービス(スマホ認証機能付)ご利用マニュアル」「トランザクション認 証 ご利用マニュアル」をご参照ください。

PhishWallクライアントのインストール

京銀インターネットEBサービスのご利用を開始する前にセキュリティ対策としてPhishWallプレミアムの ご利用をお願いしています。以下の手順で「PhishWallクライアント」のインストールをお願いいたします。 ※1

#### 手順**1** 京都銀行ホームページ

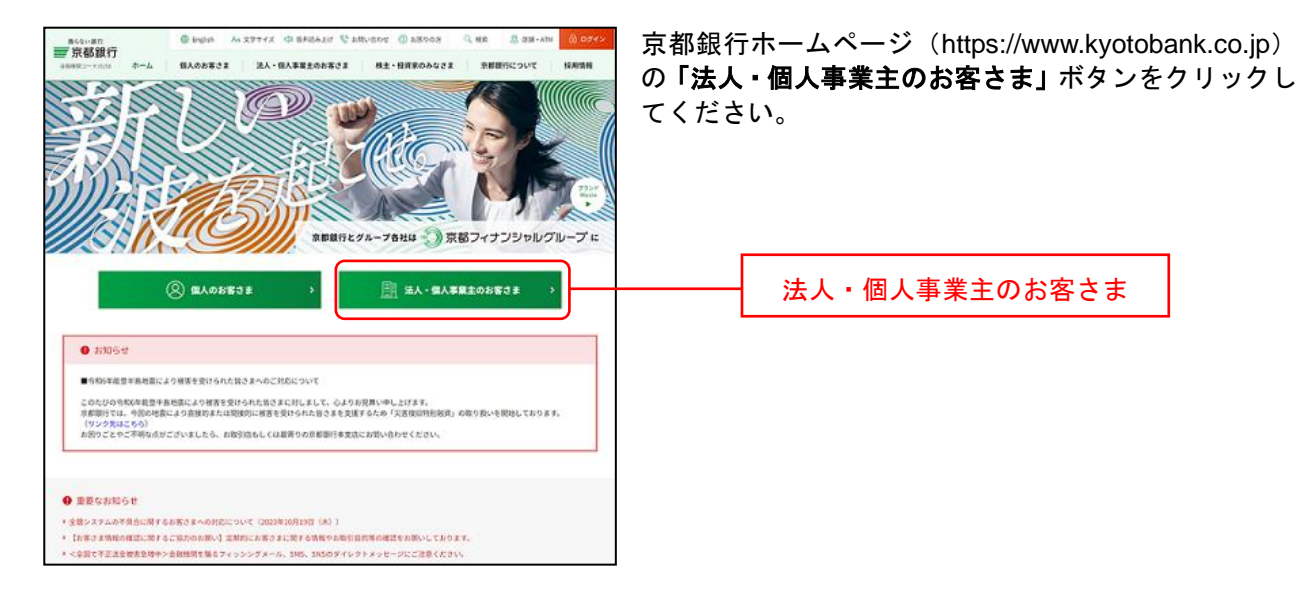

## 手順**2** 法人・個人事業主のお客さま トップページ

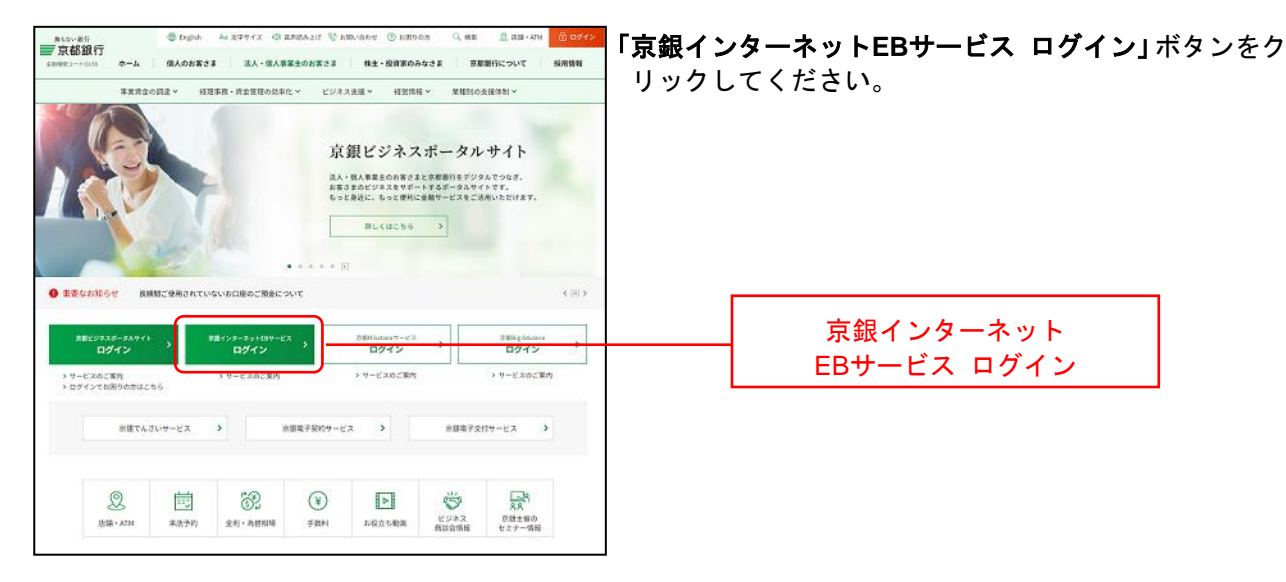

l

<sup>※</sup><sup>1</sup> PhishWallプレミアムについての詳細は以下のページをご参照ください。 (https://www.kyotobank.co.jp/kojin/phishwall/)

# 手順**3** ログイン前にご確認ください(重要なお知らせ)

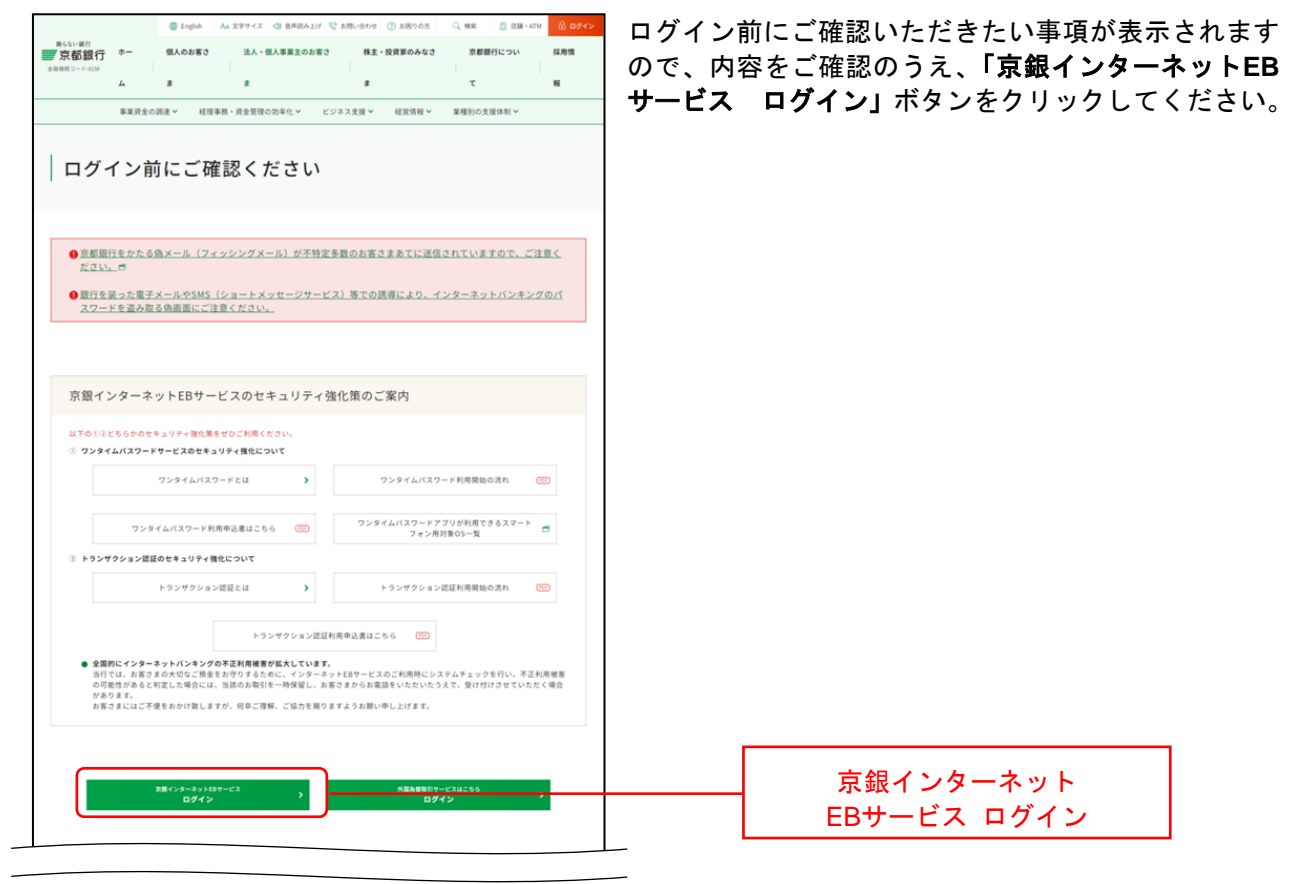

#### 手順**4** 「**PhishWall**プレミアム」のご利用案内

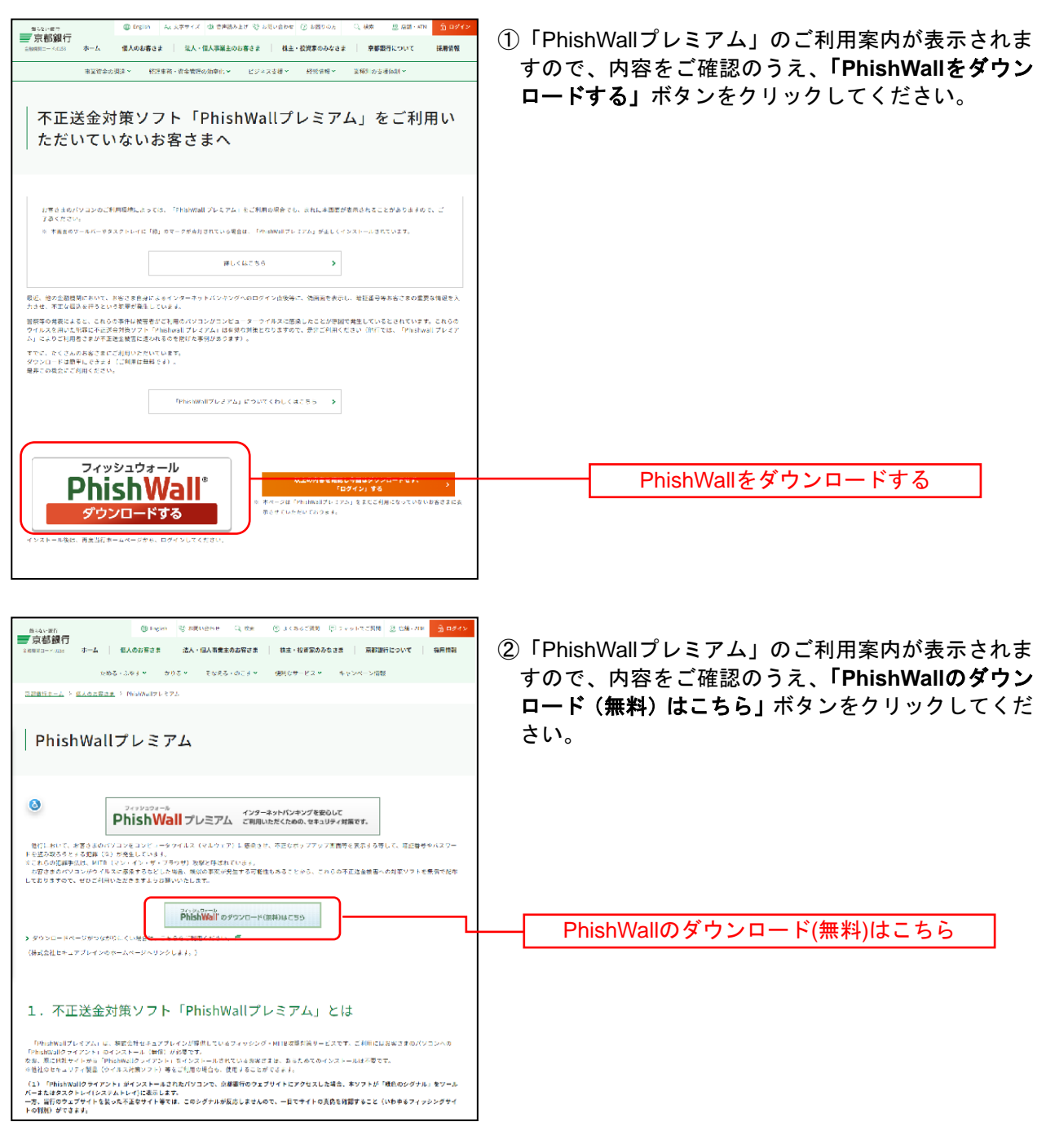

## 手順**5** ジャンプページ

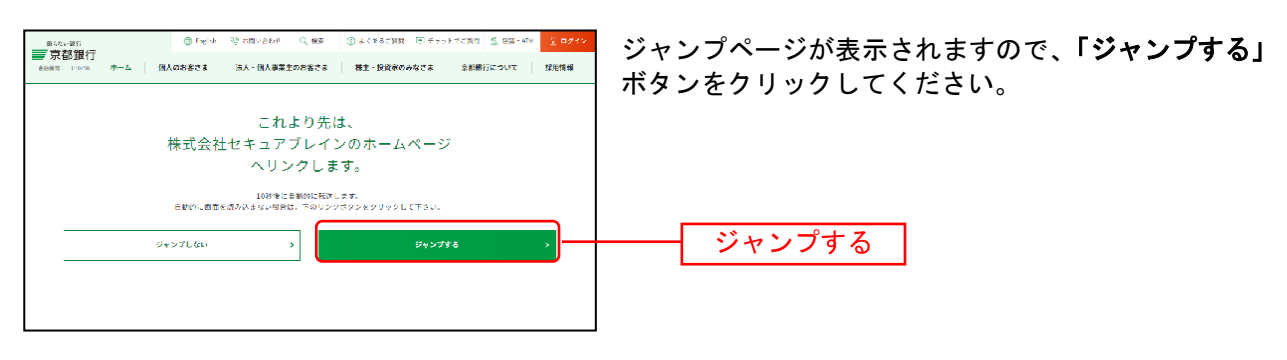

## 手順**6 SecureBrain**ホームページ

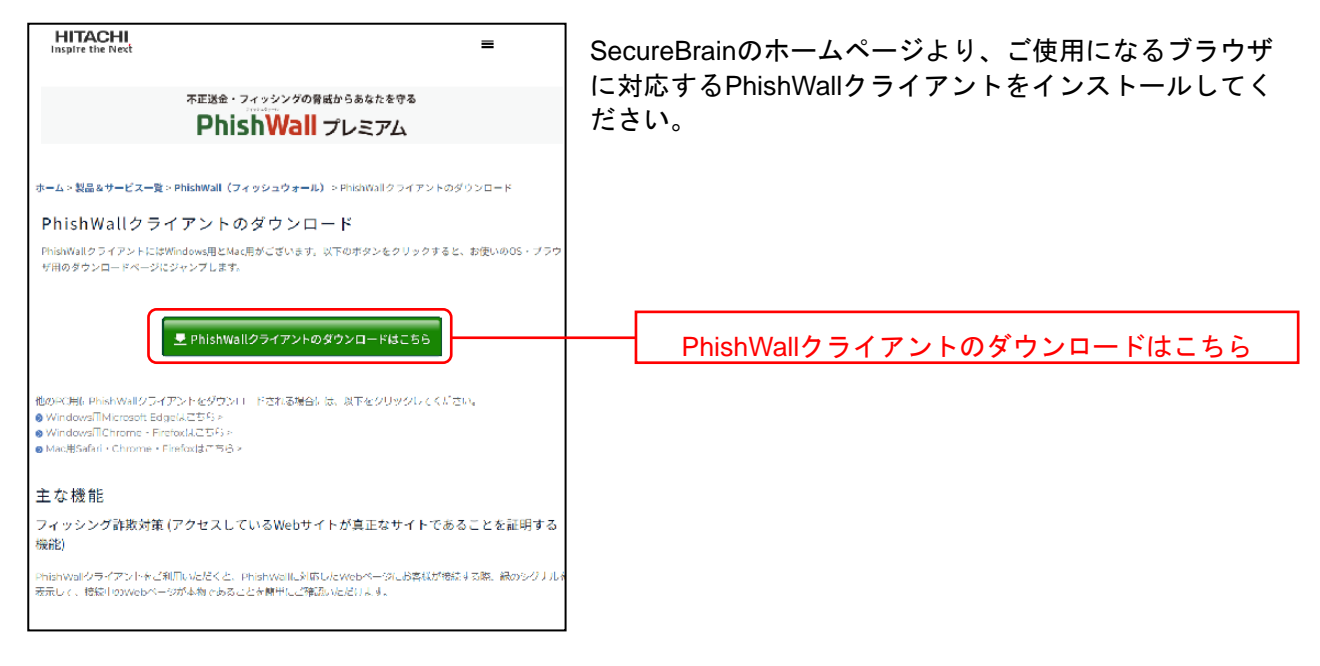

- ※ Firefoxは推奨ブラウザではございません。
- ※ PhishWallクライアントのインストール完了後、[P8](#page-8-0)の「ログインID取得」へとお進みください。

<span id="page-8-0"></span>**ログインID 取得** 

マスターユーザのログインIDを取得します。

#### 手順**1** 京都銀行ホームページ

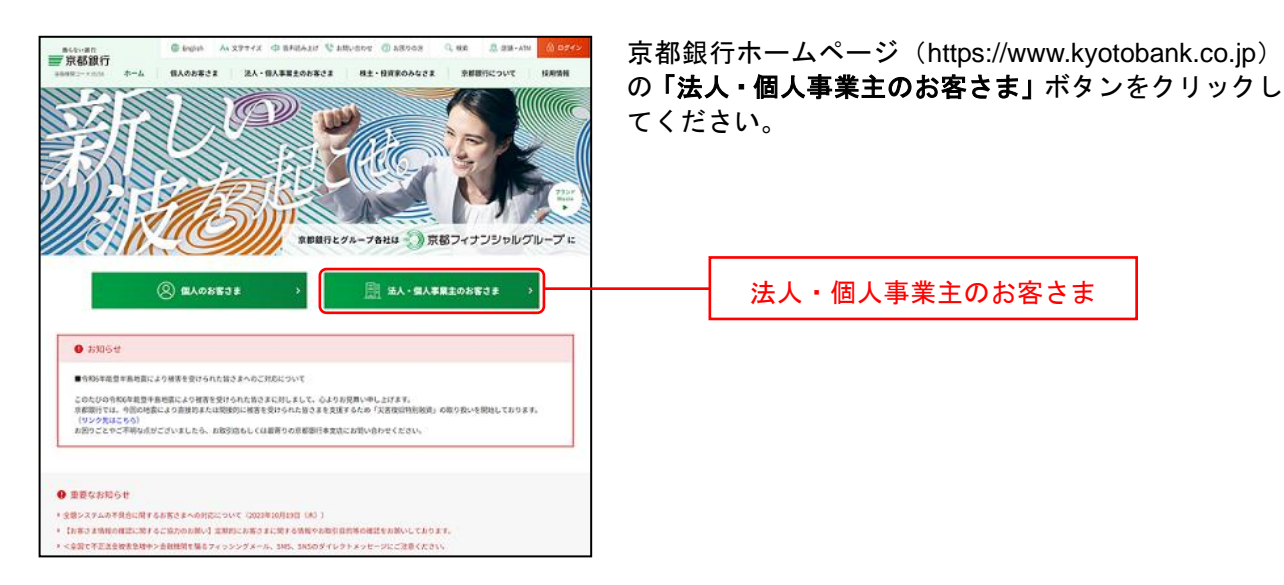

## 手順**2** 法人・個人事業主のお客さま トップページ

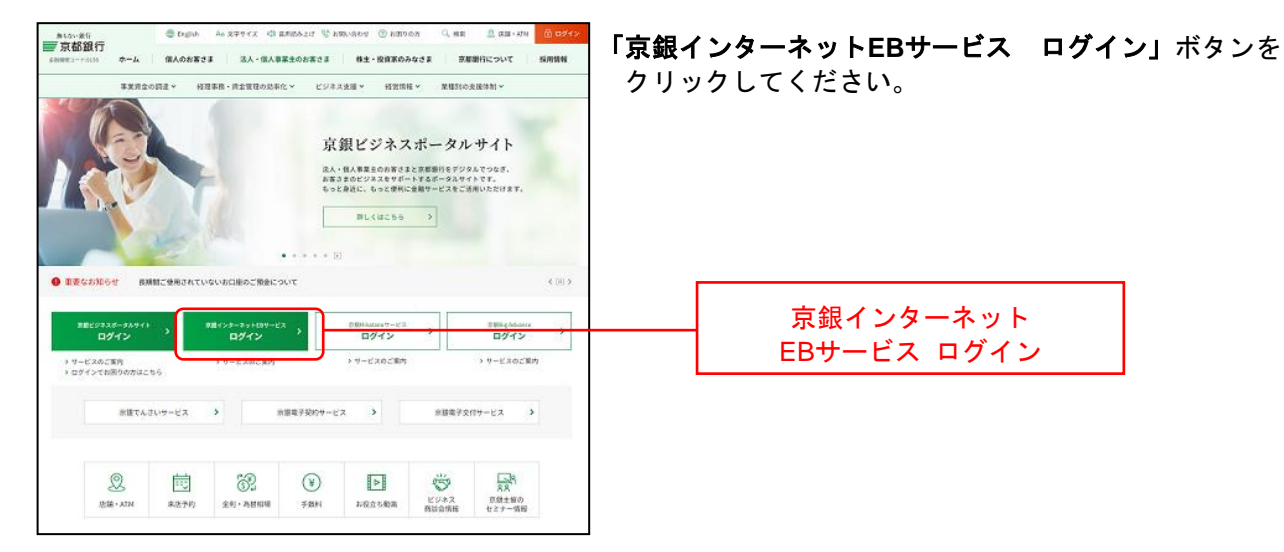

## 手順**3** ログイン前にご確認ください(重要なお知らせ)

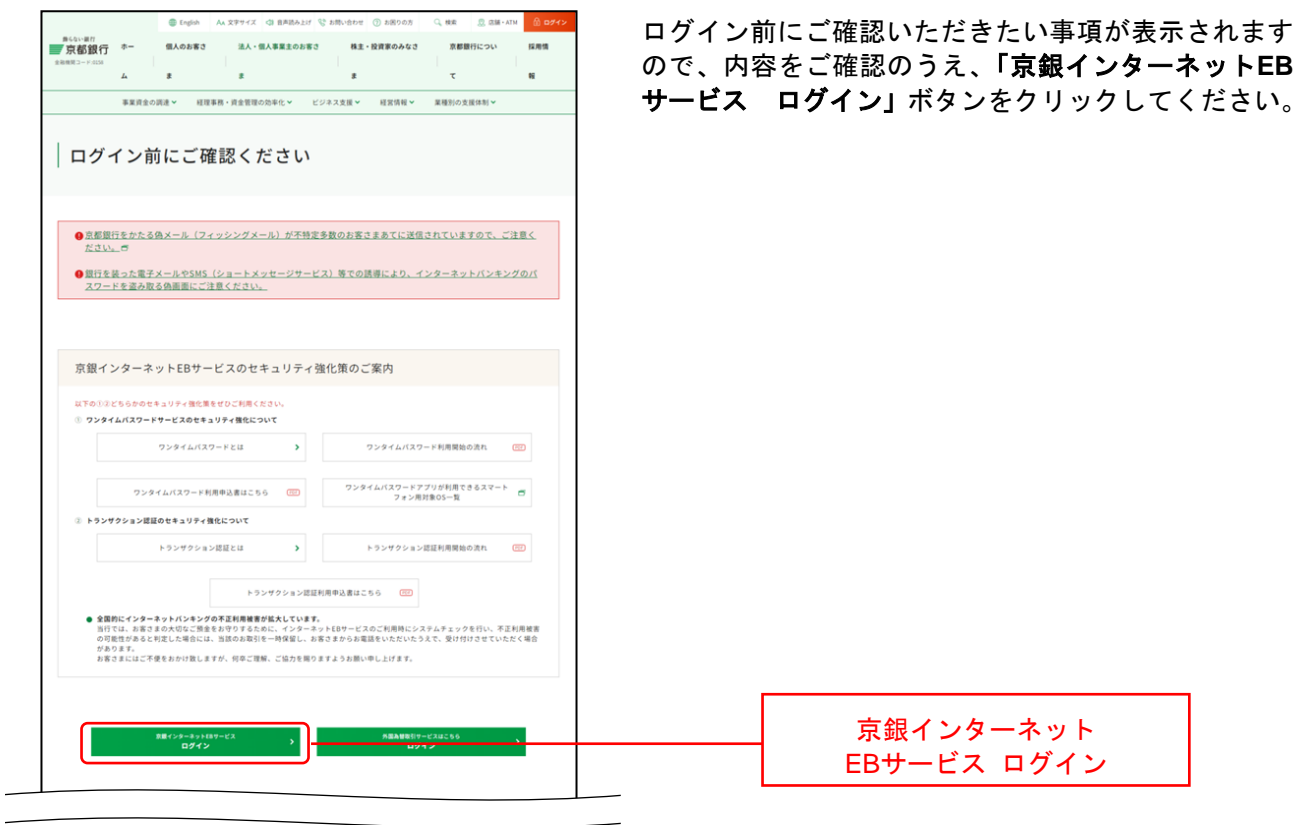

## 手順**4** ログイン**ID**取得開始

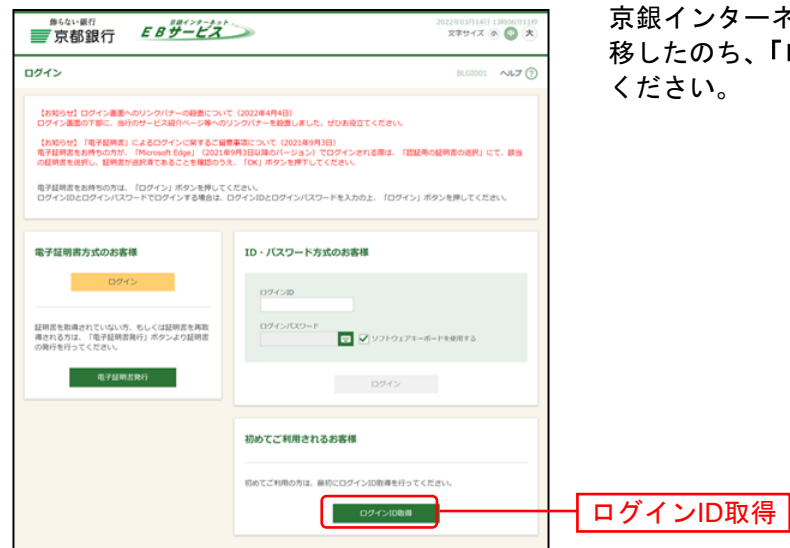

京銀インターネットEBサービスのログイン画面まで遷 移したのち、「ログイン**ID**取得」ボタンをクリックして

## 手順**5** 代表口座を入力

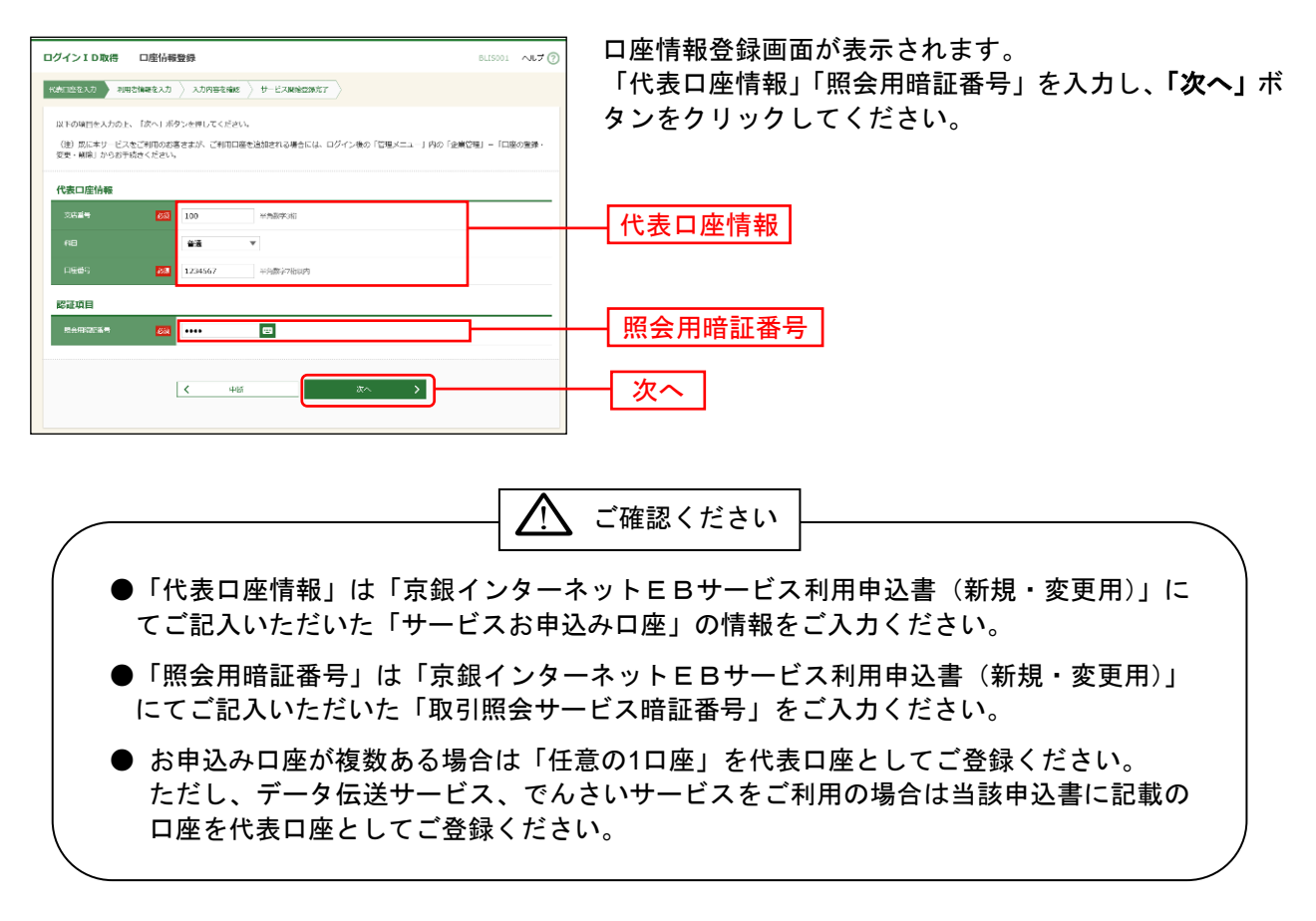

## 手順**6** 利用者情報を入力

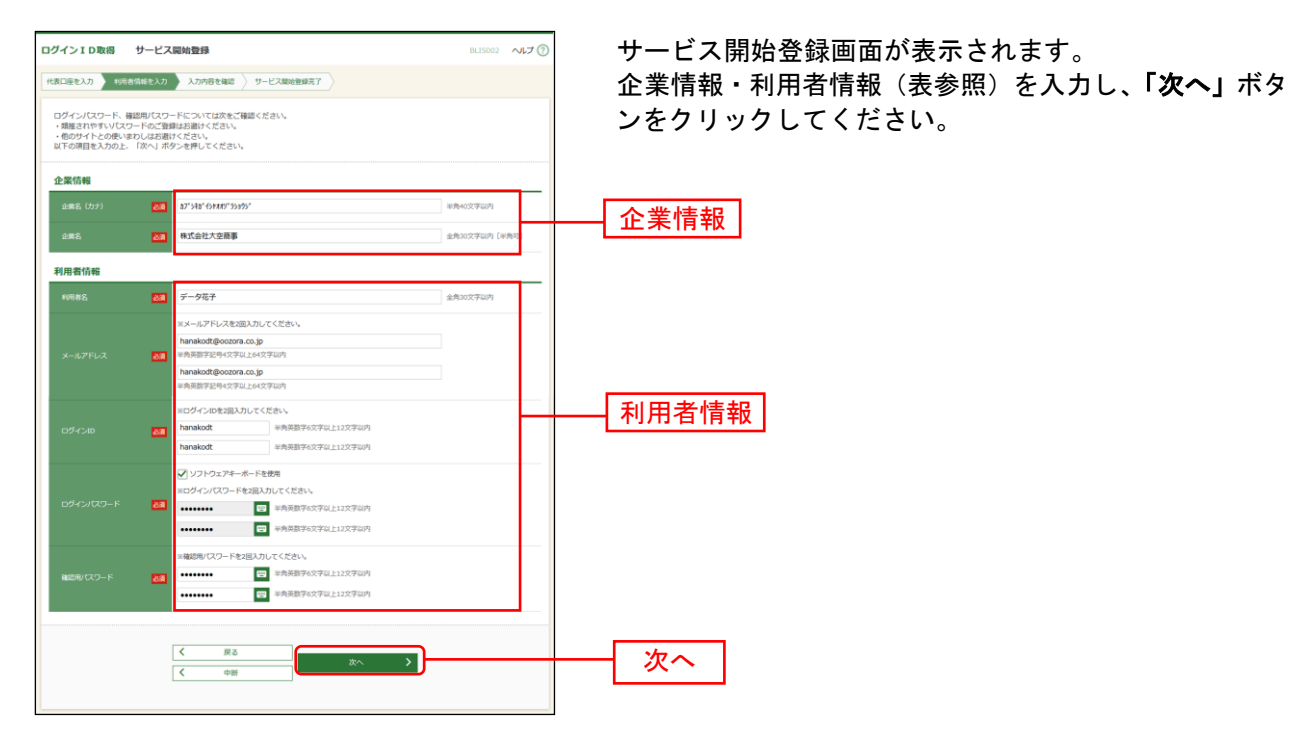

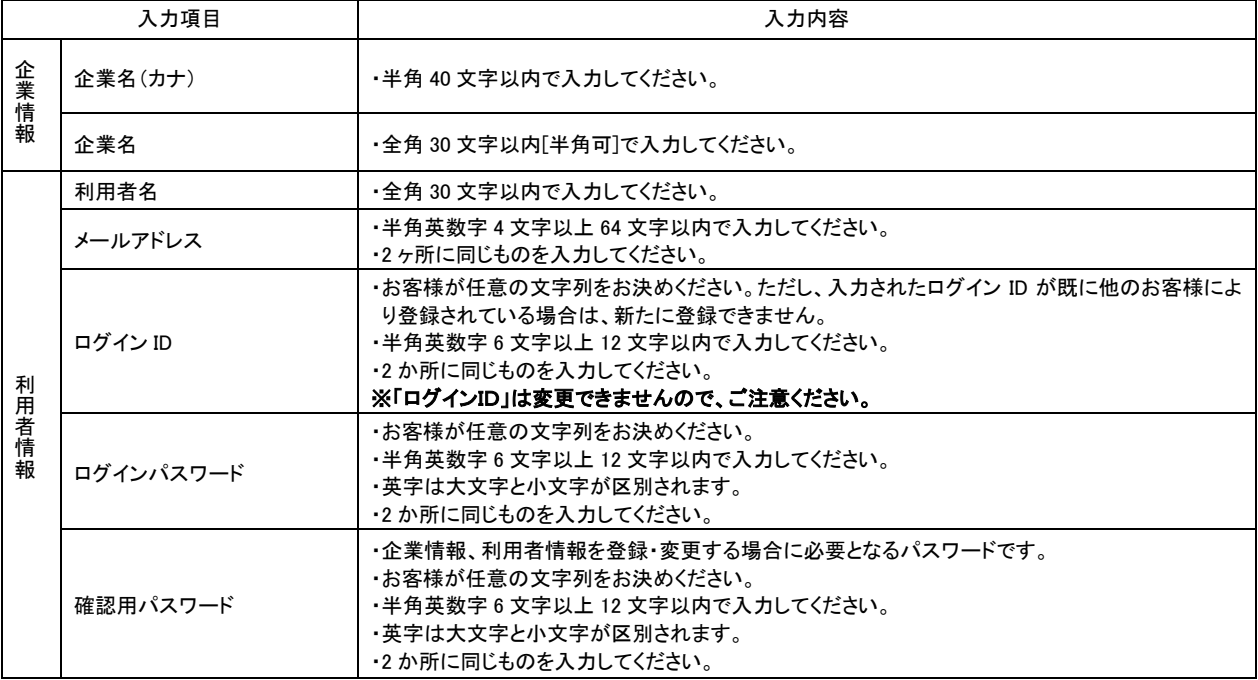

△ ご確認ください

●手順7で入力した利用者情報がマスターユーザの利用者情報となります。 「ログインID」「ログインパスワード」「確認用パスワード」は各々異なる内容をご登録し、お忘 れにならないようご注意ください。

## 手順**7** 入力内容を確認

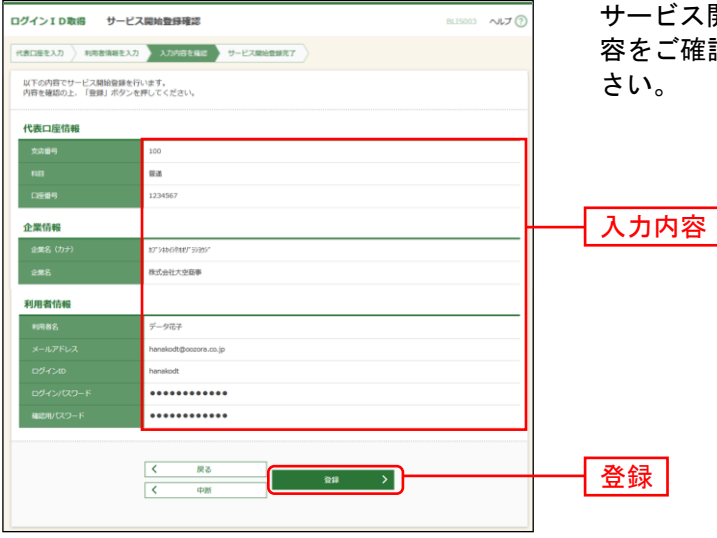

サービス開始登録確認画面が表示されますので、入力内 容をご確認のうえ、「登録」ボタンをクリックしてくだ

## 手順**8** サービス開始登録完了

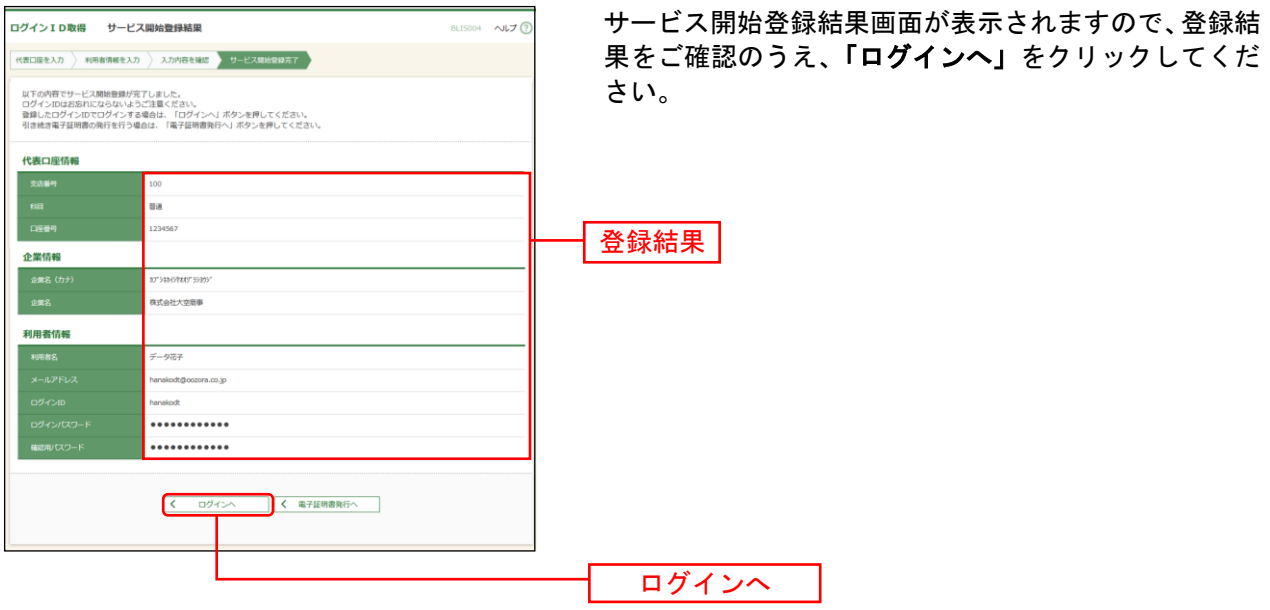

※でんさいサービスのお申込み時等、代表口座を確認させていただくことがございますので、口座メモに 「代表口座」と登録していただくことをおすすめしております。口座メモの登録方法についてはP34を ご参照ください。

※「Microsoft Edge」または「Google Chrome」をご利用のお客さまは、[P13](#page-13-0)の電子証明書発行 手順2 [ 電 子証明書発行開始 ]へお進みください。

電 子 証 明 書 発 行

<span id="page-13-0"></span>電子証明書の発行を行います。

## 手順**1** 京都銀行ホームページ

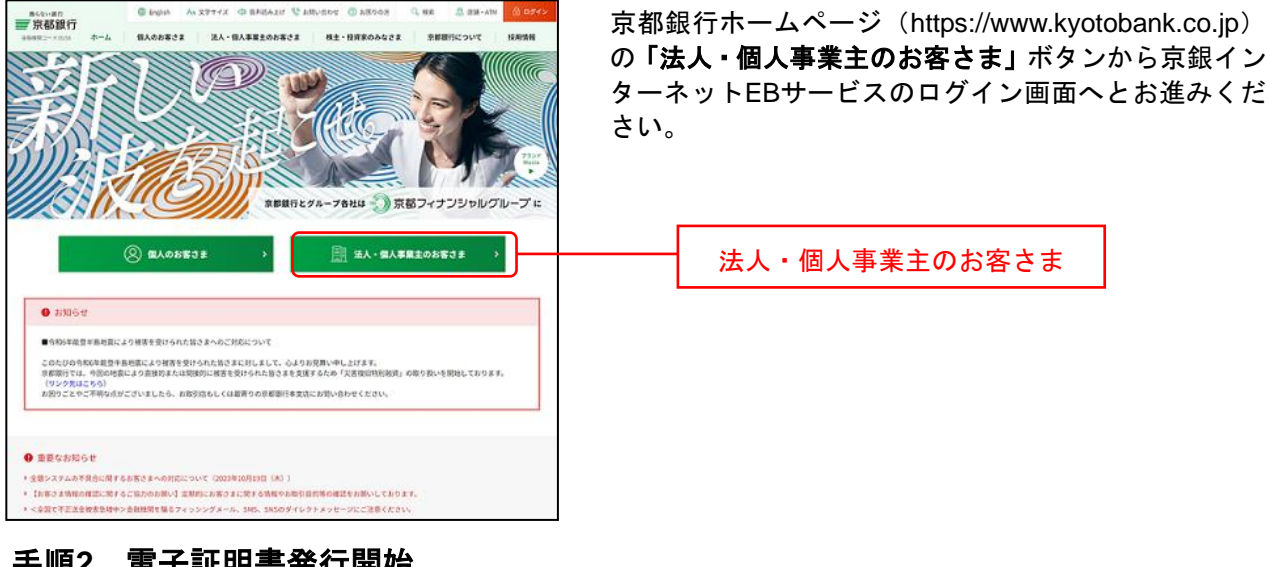

## 手順**2** 電子証明書発行開始

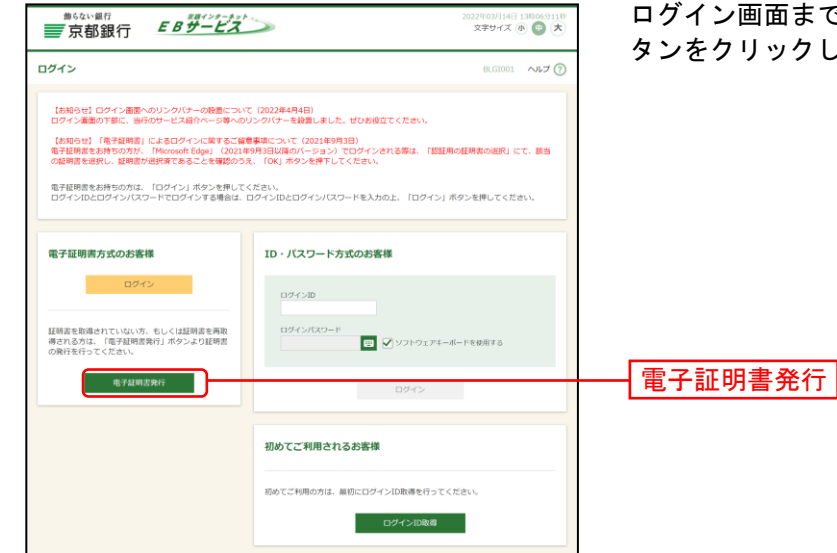

ログイン画面まで遷移したのち、「電子証明書発行」ボ タンをクリックしてください。

△ ご確認ください

●「Microsoft Edge」「Google Chrome」をご利用の場合において、「電子証明書発行」ボタンが 表示されない場合は、「電子証明書発行・更新アプリ(京銀インターネットEBサービス)」をご 利用いただくことができません。ブラウザを最新版に更新してください。

## 手順**3** 証明書発行アプリのダウンロード

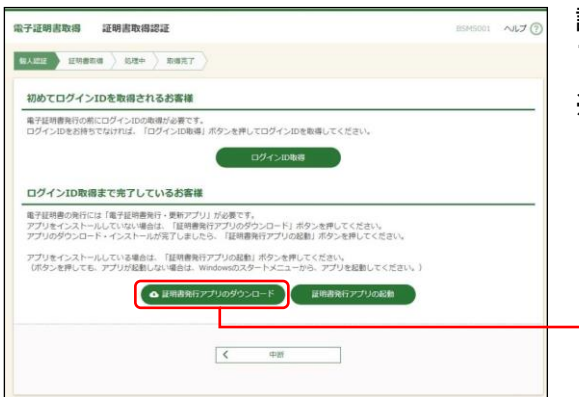

証明書取得認証画面が表示されますので、「証明書発行ア プリのダウンロード」ボタンをクリックしてください。

※「電子証明書発行・更新アプリ(京銀インターネット EBサービス)」がインストールされているパソコンをご 利用のお客さまは、アプリのインストールは不要です。 手順5 ([P16](#page-16-0)) にお進みください。

証明書発行アプリのダウンロード

## 手順**4** 証明書発行アプリのインストール

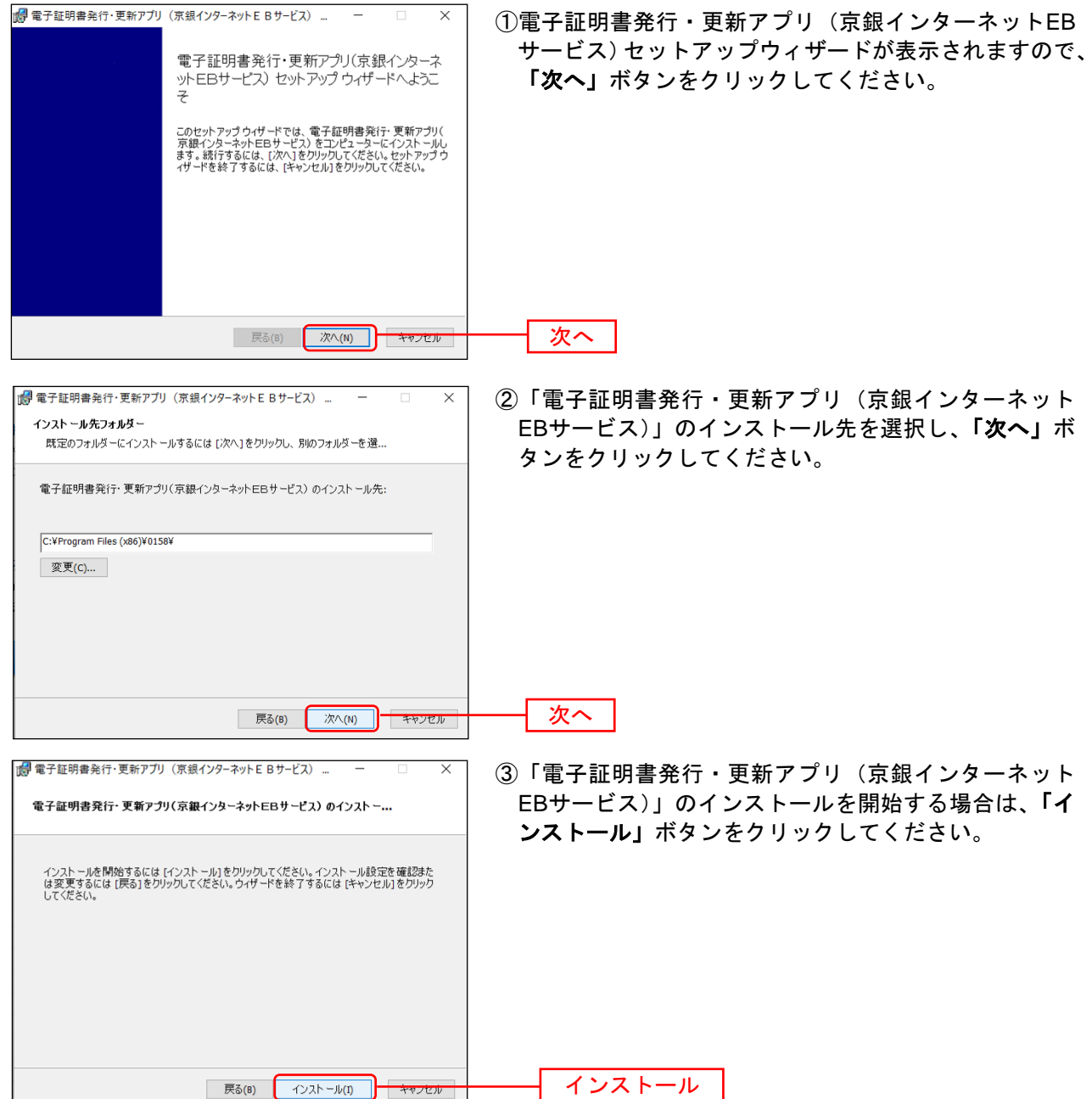

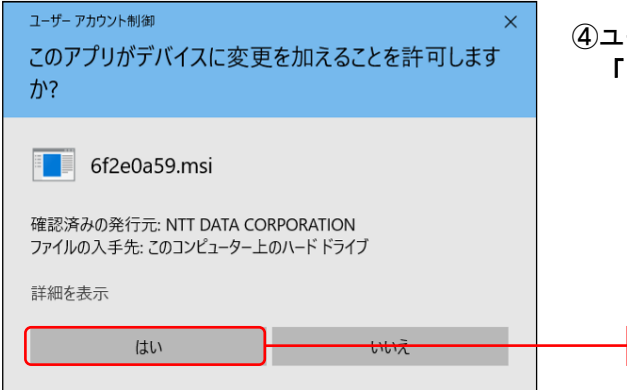

■ 電子証明書発行·更新アプリ (京銀インターネットEBサービス) ...

状態

電子証明書発行・更新アプリ(京銀インターネットEBサービス)をインストール中

電子証明書発行・更新アプリ(京銀インターネットEBサービス) をインストールしています。しば<br>らくお待ちください。

④ユーザアカウント制御ダイアログが表示される場合は、 「はい」ボタンをクリックしてください。

⑤「電子証明書発行・更新アプリ(京銀インターネット EBサービス)」のインストールが開始されます。

はい

 $\times$ 

- de 電子証明書発行·更新アプリ (京銀インターネットFBサービス) ...  $\overline{\phantom{a}}$  $\overline{\mathbf{x}}$ 電子証明書発行・更新アプリ(京銀インターネ<br>ットEBサービス) セットアップ ウィザードが完了 しました セット アップ ウィザードを終了するには、 [完了] ボタンをクリックし<br>ます | 戻る(B) <mark>完了(F) | キャンセ.</mark>
	- ⑥「電子証明書発行・更新アプリ(京銀インターネット EBサービス)」のインストールを完了しましたら、「完 了」ボタンをクリックしてください。

⇒「完了」ボタンをクリックした場合は、手順5へお進みください。

| 戻る(B) | 次へ(N) | キャンセル |

⇒「電子証明書発行・更新アプリ(京銀インターネットEBサービス)」のインストールができない場合は、 「Microsoft Edge」でログイン画面を表示のうえ、手順8 ([P18](#page-18-0)) にお進みください。

完了

#### <span id="page-16-0"></span>手順**5** 証明書発行アプリの起動

经明露更新 1

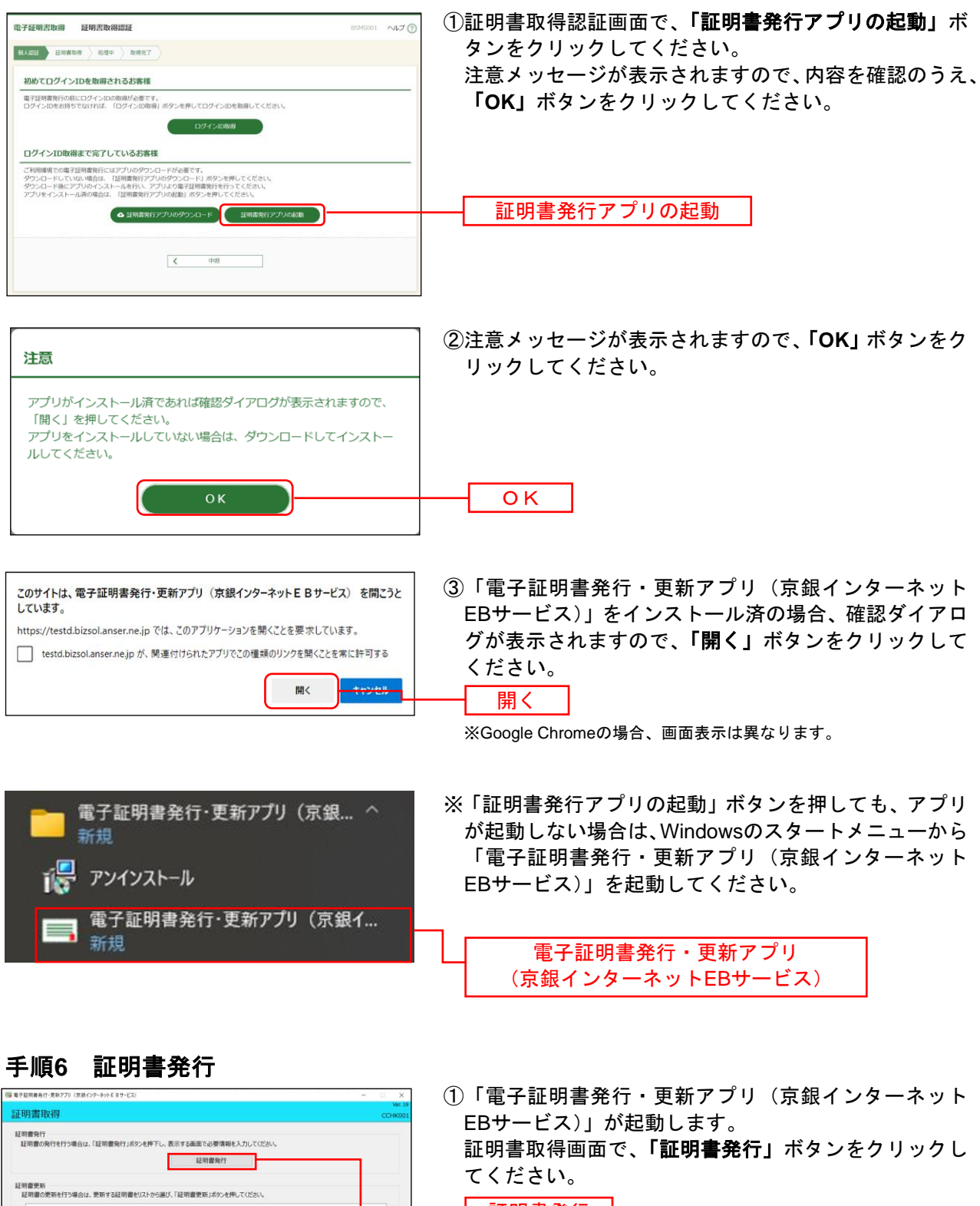

証明書発行

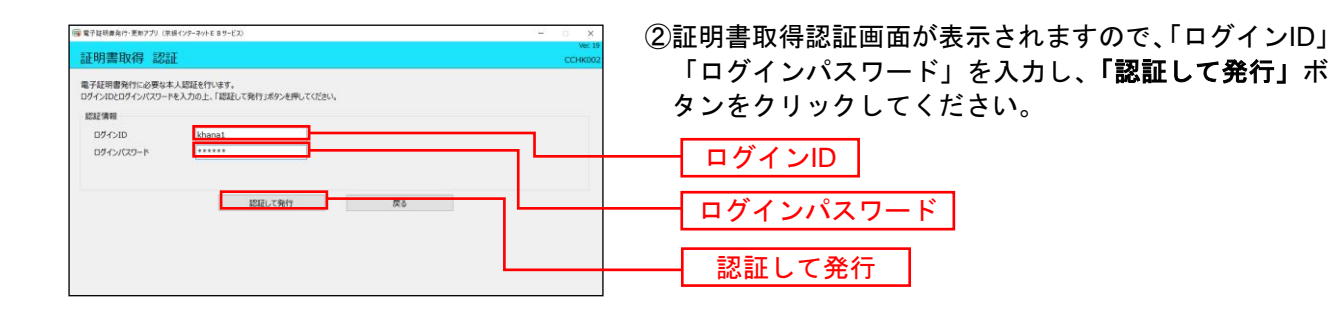

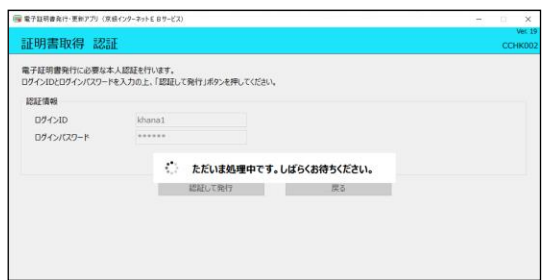

③電子証明書の発行処理が開始されます。 (しばらくすると次画面に自動的に遷移します。)

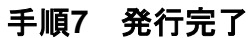

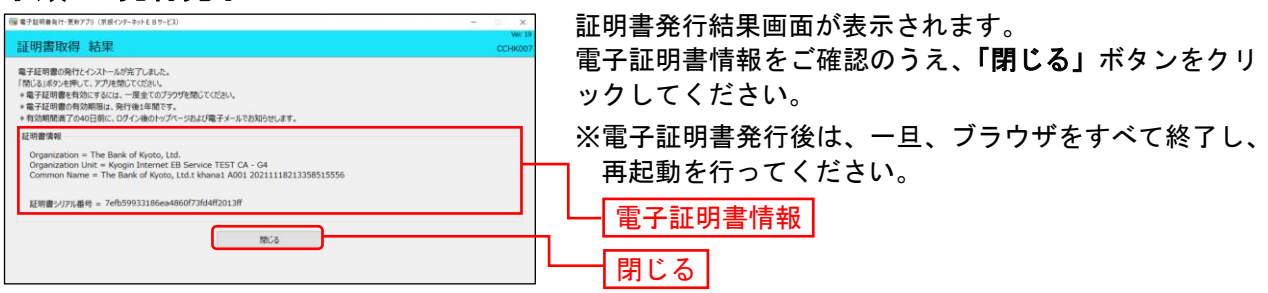

## <span id="page-18-0"></span><「証明書発行アプリ」をインストールできない場合>

#### 手順**8 IE**モード

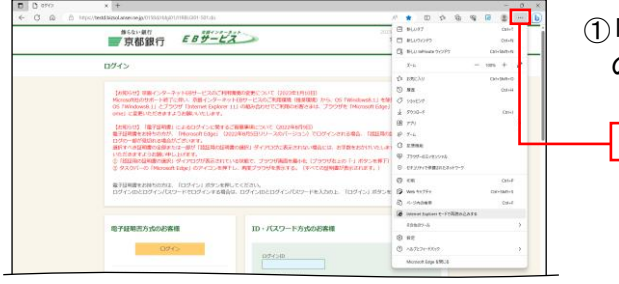

①「Microsoft Edge」でログイン画面が表示し、右上の「…」 のアイコンをクリックしてください。

…

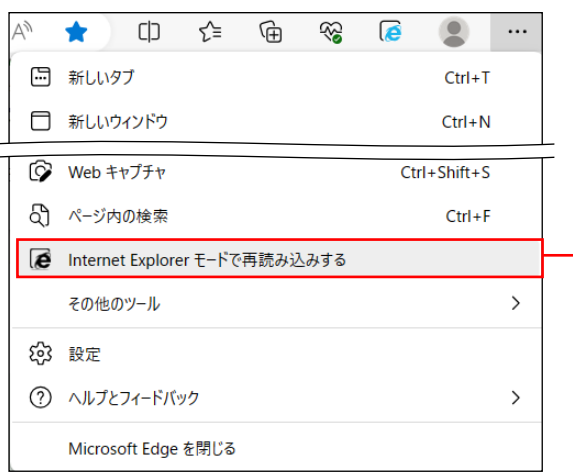

- ②「Internet Explorerモードで再読み込みする」をクリッ クしてください。(「Microsoft Edge」を「標準モード」 から「Internet Explorer (IE) モード」に切替えます。)
	- ※「Internet Explorerモードで再読み込みする」がメニ ューに表示されない場合は、「設定」から「既定のブ ラウザー」を選択のうえ、「Internet Explorerモード(IE モード)でサイトの再読み込みを許可」を「許可」に 変更してください。

Internet Explorerモードで再読み込みする

## 手順**9** 電子証明書発行開始

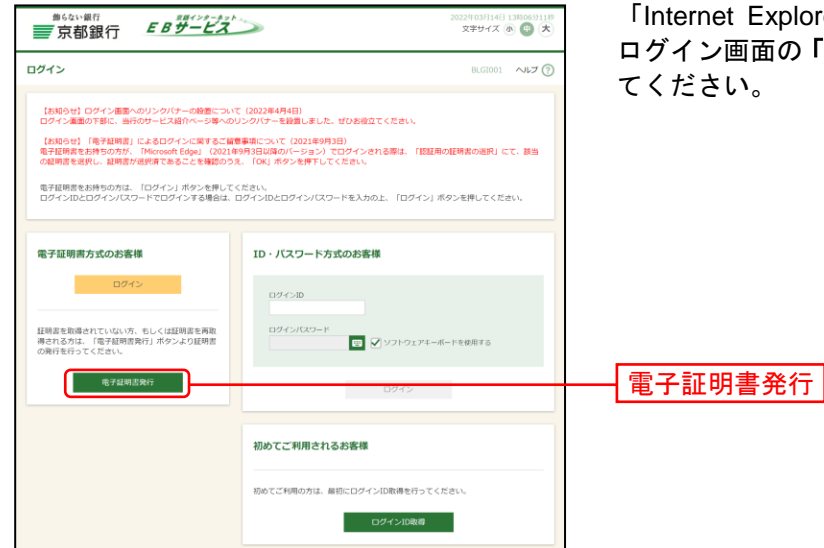

「Internet Explorer (IE) モード」への切替え完了後、 ログイン画面の「電子証明書発行」ボタンをクリックし

#### 手順**10** 個人認証

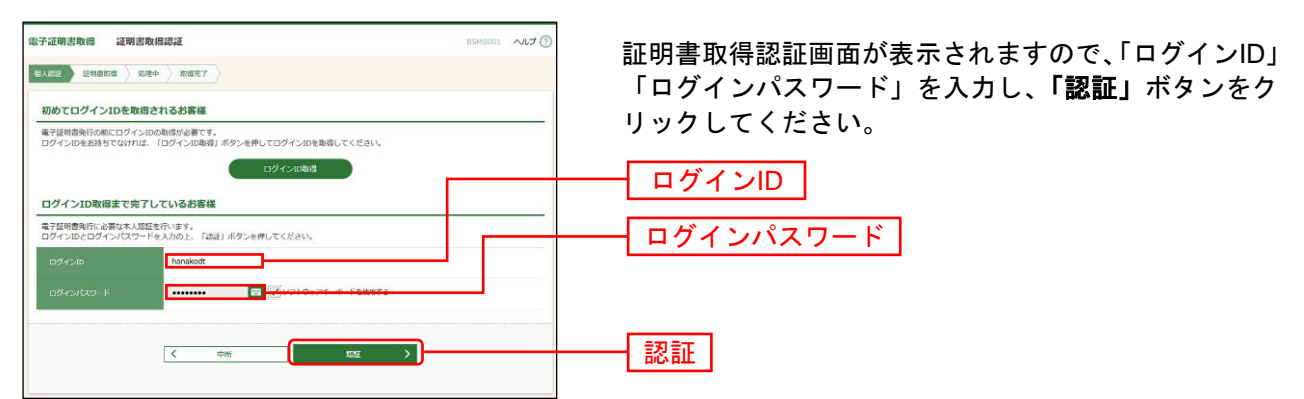

## 手順**11** 証明書発行

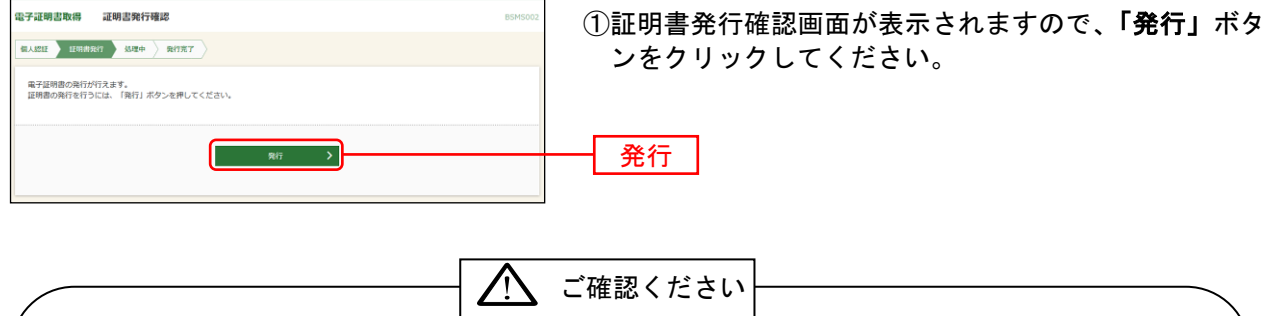

●初めて証明書を取得する際に、情報バーが表示される場合は以下の手順に従ってください。

- 1.情報バーダイアログが表示された場合、「閉じる」ボタンをクリックしてください。
- 2.「このWebサイトは'Microsoft Corporation'からの'証明書コントロール'アドオンを 実行しようとしています。Webサイトとアドオンを信頼し、アドオンの実行を許可する にはここをクリックしてください」のメッセージをクリックし、メニューから「ActiveX コントロールの実行」をクリックしてください。
- 3.セキュリティ警告ダイアログが表示されますので、「実行する」ボタンをクリックしてく ださい。
- 4.証明書発行確認画面に戻り、「発行」ボタンをクリックしてください。

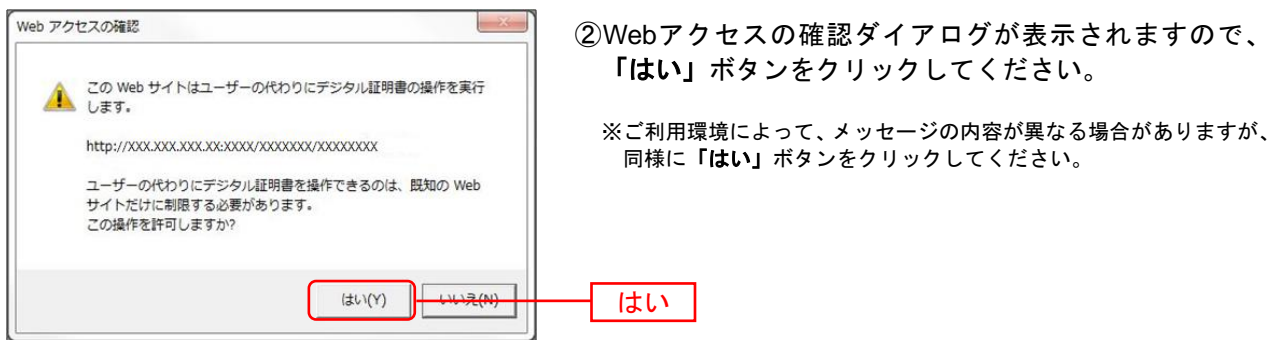

⇒「はい」ボタンをクリックした場合は、手順12へお進みください。

#### 手順**12** 処理中

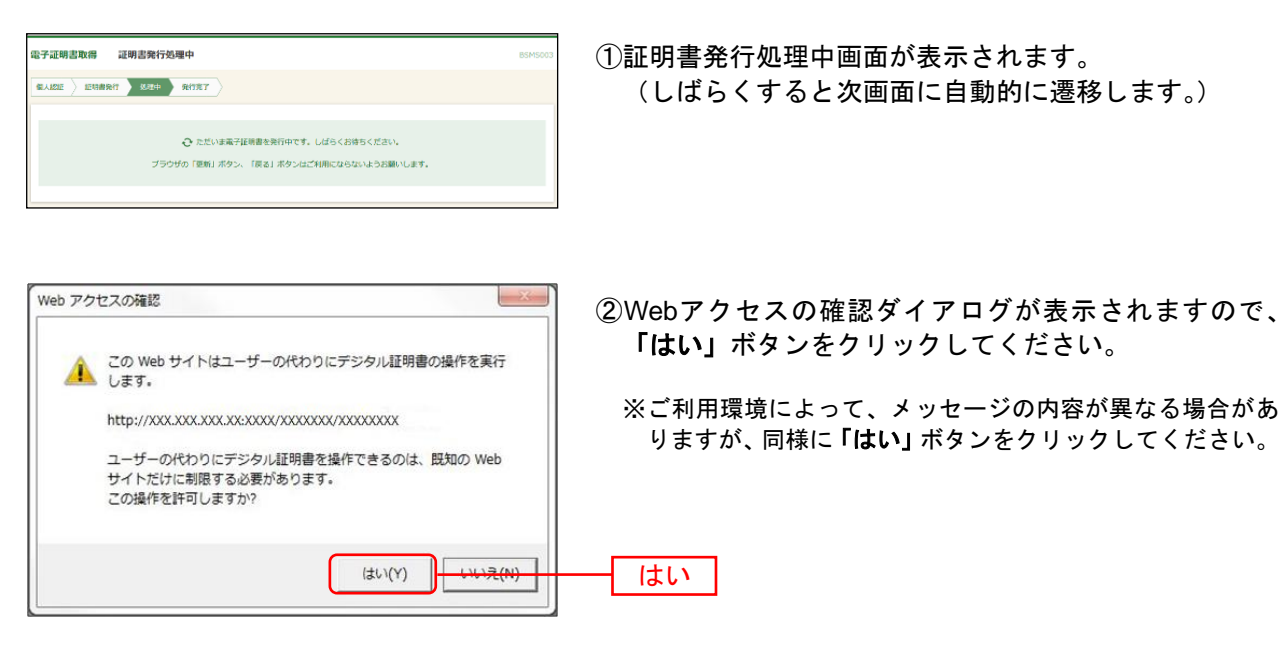

⇒「はい」ボタンをクリックした場合は、手順13へお進みください。

## 手順**13** 発行完了

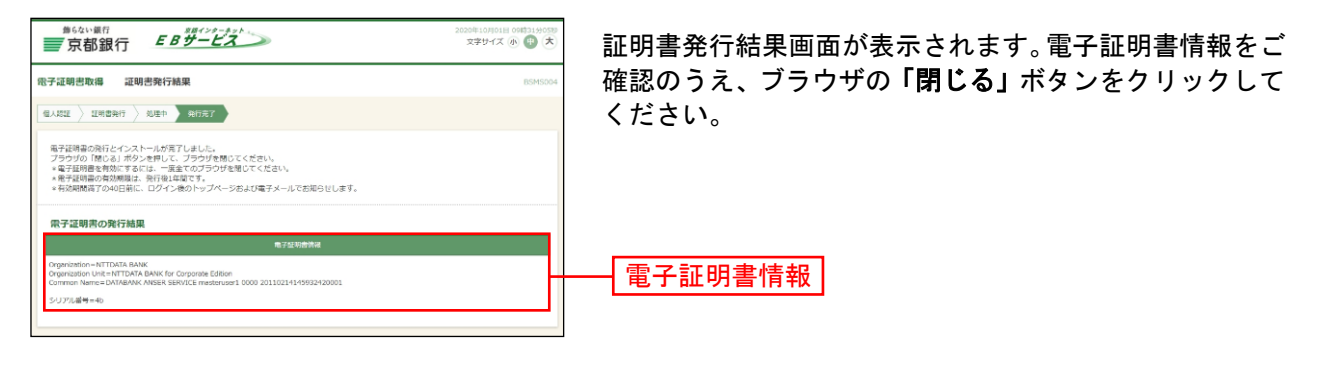

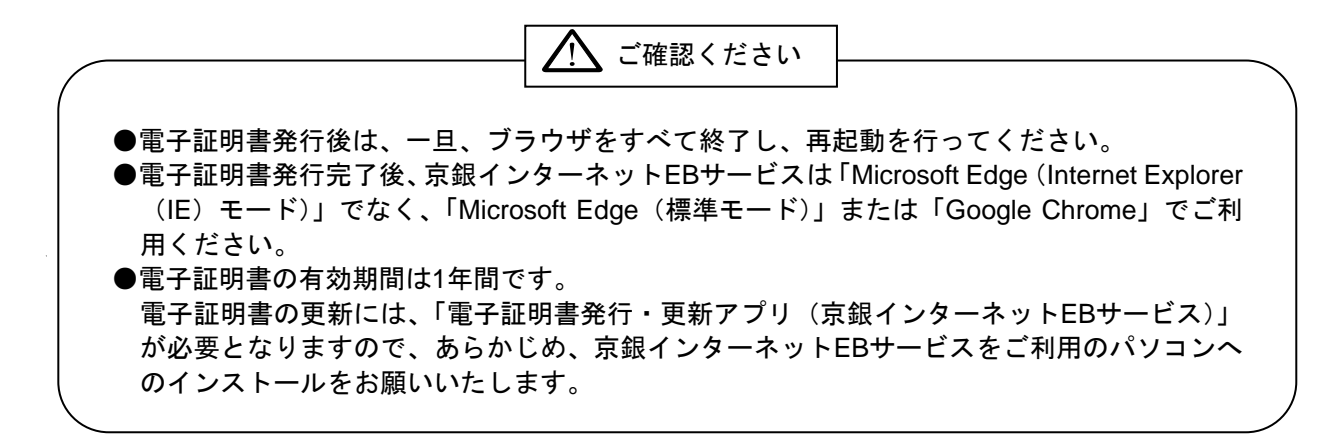

# ロ グ イ ン

#### ロ グ イ ン

京銀インターネットEBサービスにログインして、トップページを表示します。

#### 手順**1** 京都銀行ホームページ

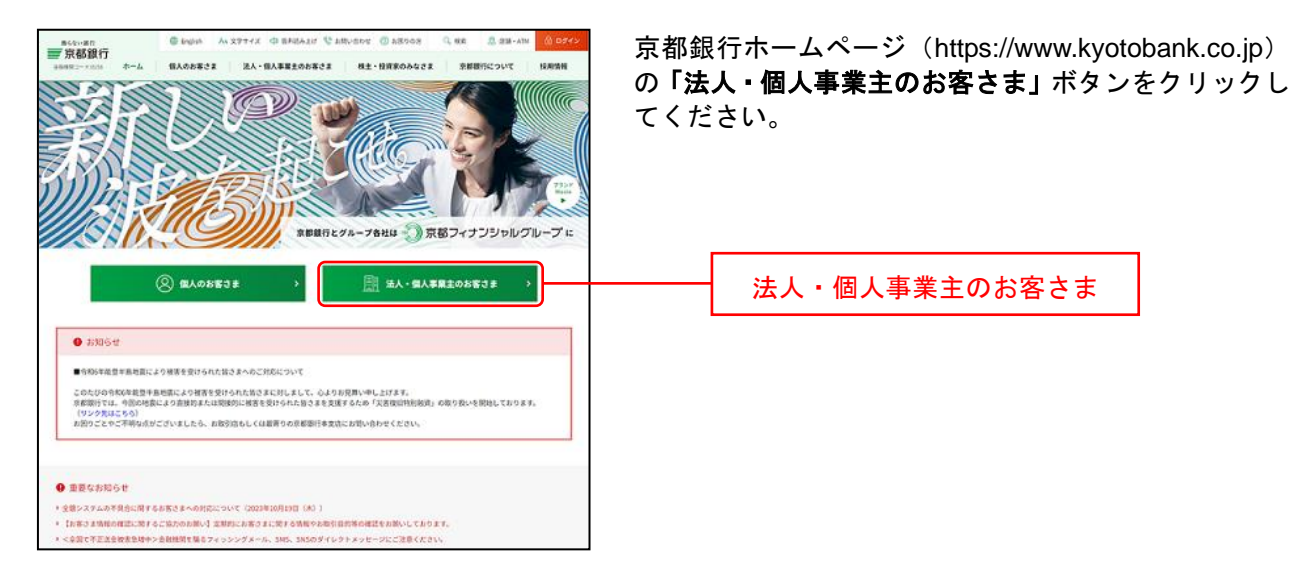

## 手順**2** 法人・個人事業主のお客さま トップページ

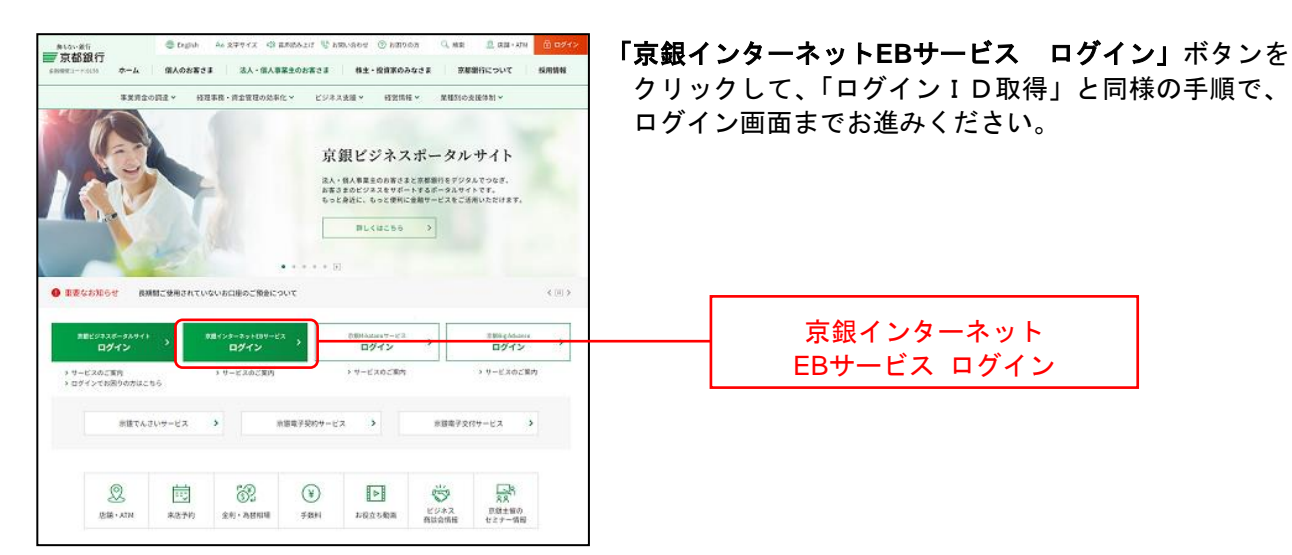

## 手順**3** 京銀インターネット**EB**サービスにログイン

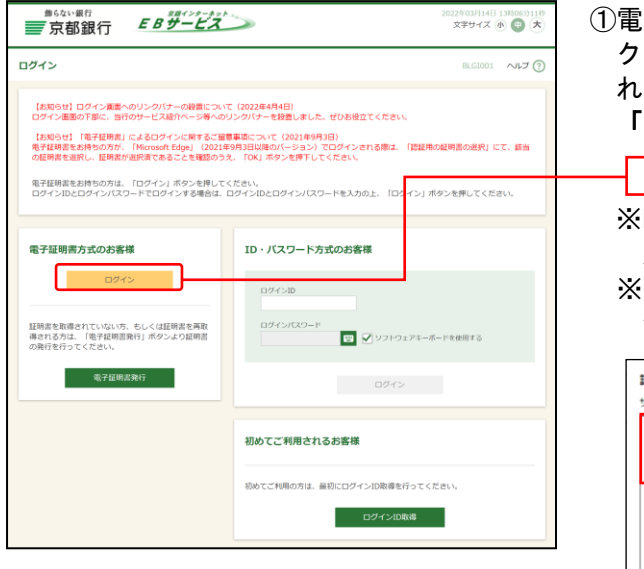

※クライアント認証ウインドウは、Windowsのバー ジョン・ブラウザにより画面表示が異なります。

■ <sub>第640編作</sub> EB サービス

①電子証明書方式のお客様の「ログイン」ボタンをクリッ クしてください。クライアント認証ウインドウに表示さ れる証明書情報を確認のうえ、該当の証明書を選択し、 「**OK**」ボタンをクリックしてください。

#### ログイン

※Microsoft Edgeをご利用の場合は、標準モードでご利 用ください。

※Microsoft Edgeをご利用の場合は、証明書が1つの場 合でも、必ず選択してください。

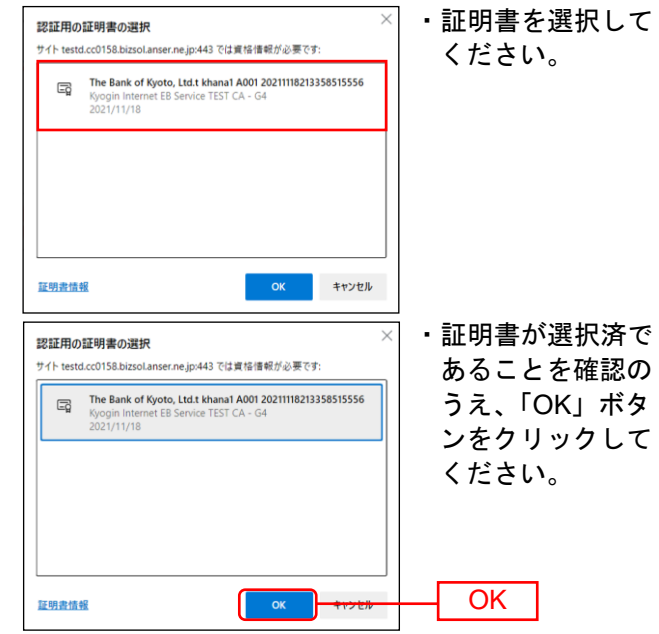

②ログイン画面が表示されますので、「ログインパスワー ド」を入力し、「ログイン」ボタンをクリックしてくだ さい。

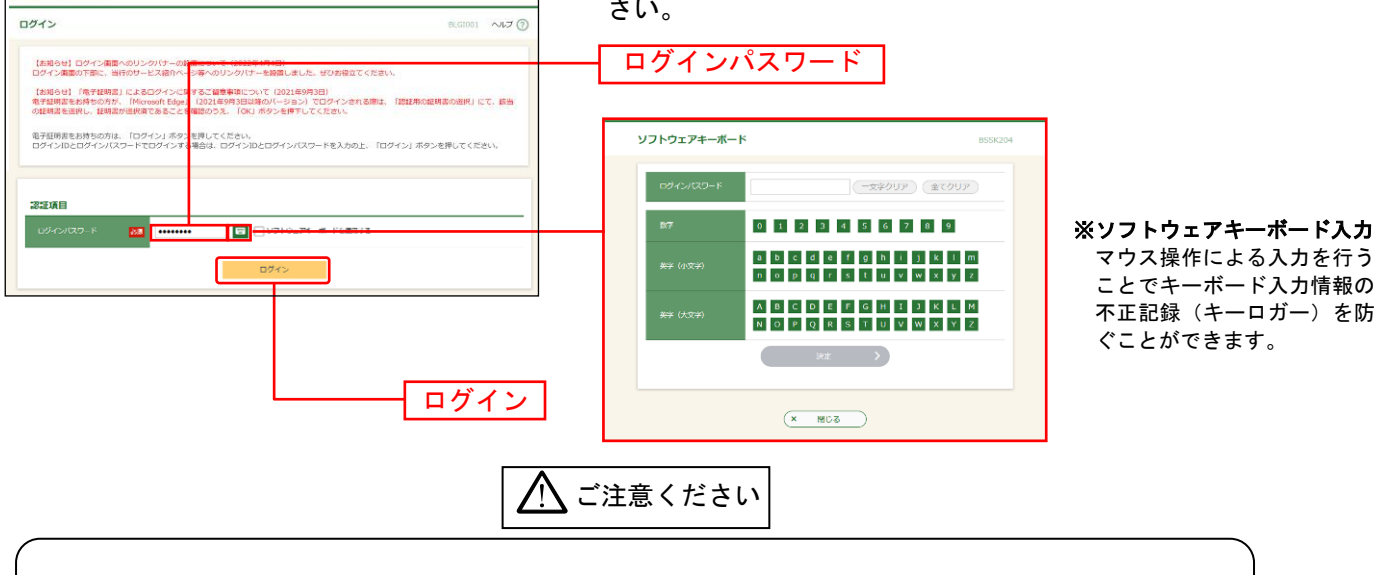

22年03月10日 15年27分03<br>文字サイズ 小 ◎ 大

電子証明書方式は、お客様にご登録いただいたログインパスワードと、パソコンにインストール していただいた電子証明書によって、ご本人の確認を行います。 電子証明書をインストールしたパソコンでないと本サービスはご利用いただけません。

#### 手順**4** ログイン時のお知らせ

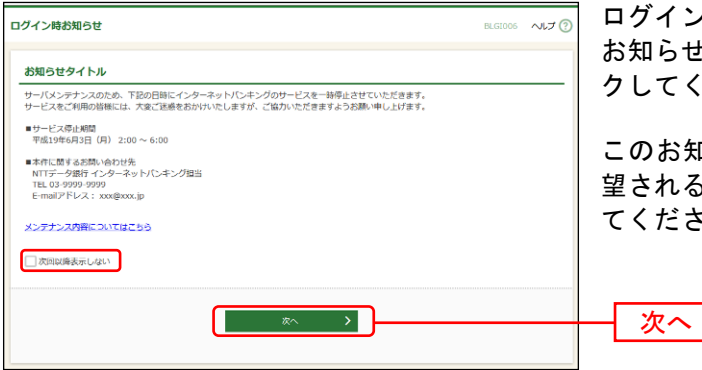

ログイン時お知らせ画面が表示されます。 お知らせ内容をご確認のうえ、「次へ」ボタンをクリッ クしてください。

このお知らせを次回ログイン時に表示しないことを希 望される場合は、「次回以降表示しない」にチェックし てください。

⇒ログイン時お知らせ画面が表示されない場合は、手順5へお進みください。 ンパス ר ש<sub>ל</sub>ות נ

# 手順5 京銀インターネットEBサービス トップページ

京銀インターネットEBサービスのトップページが表示されます。 合せ

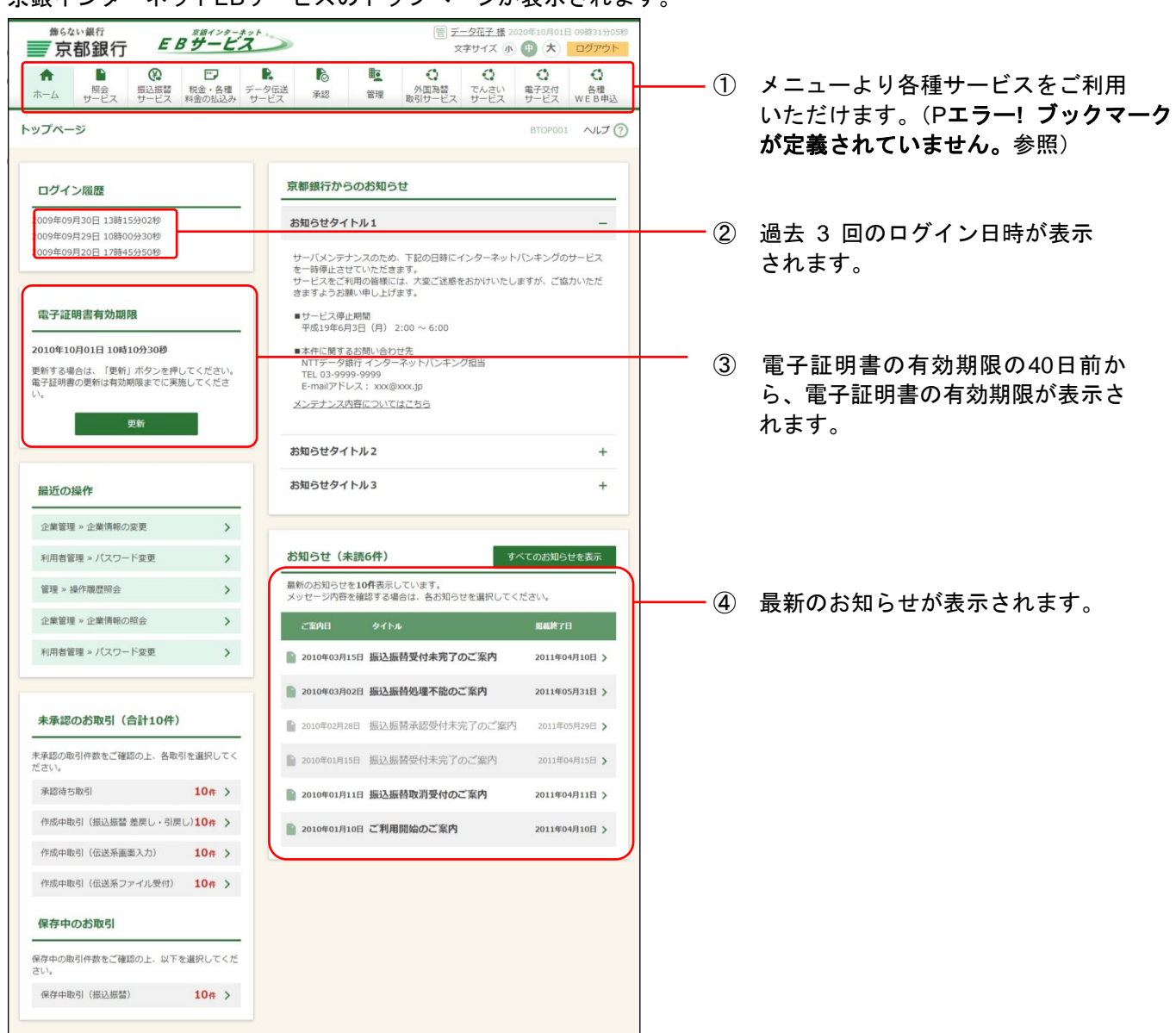

#### 京銀インターネットEBサービスメニュー

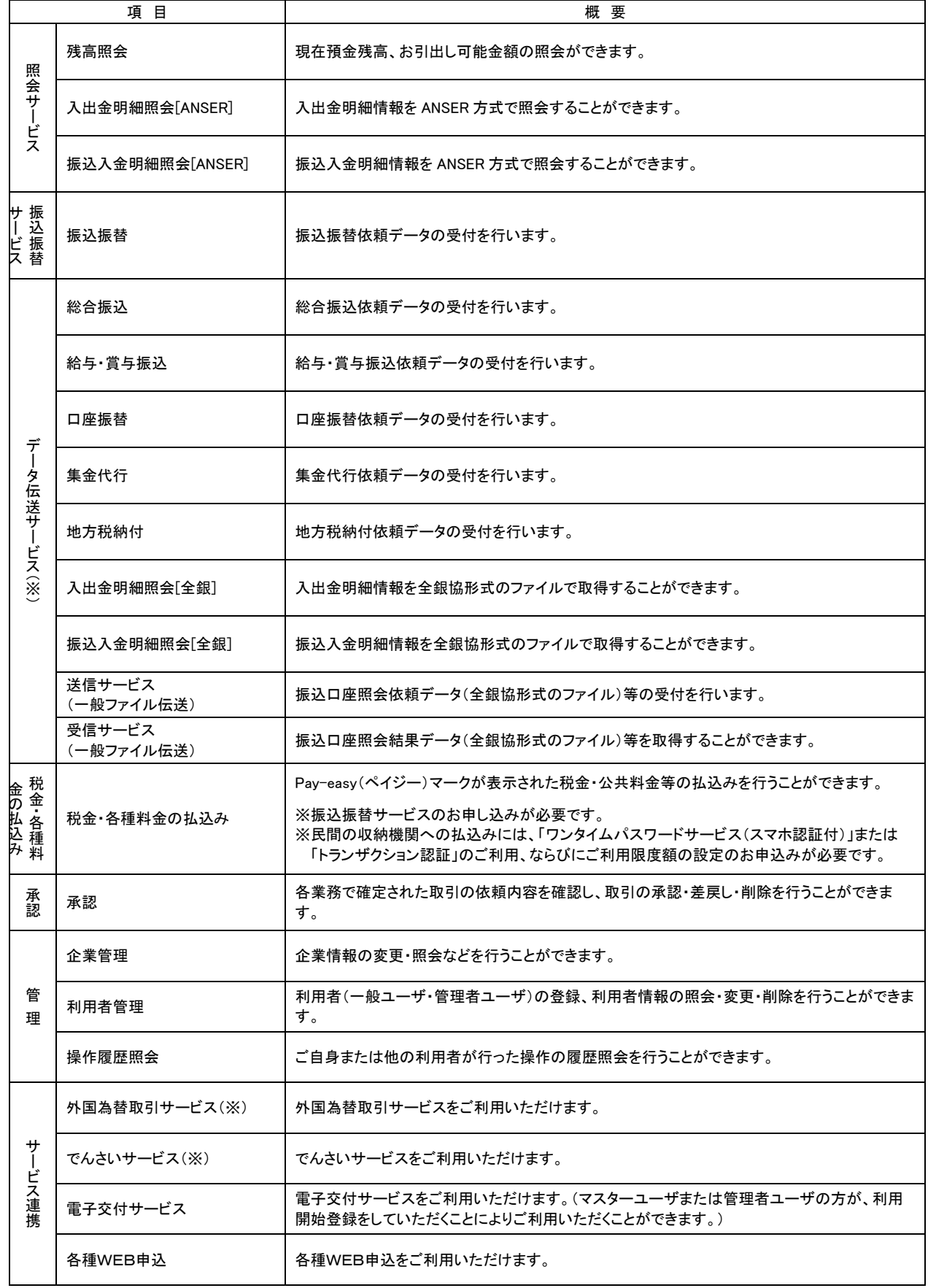

※ 別途お申込みが必要です

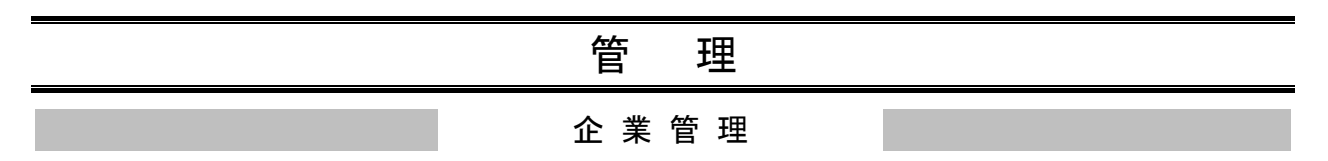

## ●関連口座情報の登録

P10で代表口座として登録した口座以外に複数の口座のご利用をお申し込みの場合は、すべての口座を 関連口座としてご登録いただく必要がございます。

#### 手順**1** 業務を選択

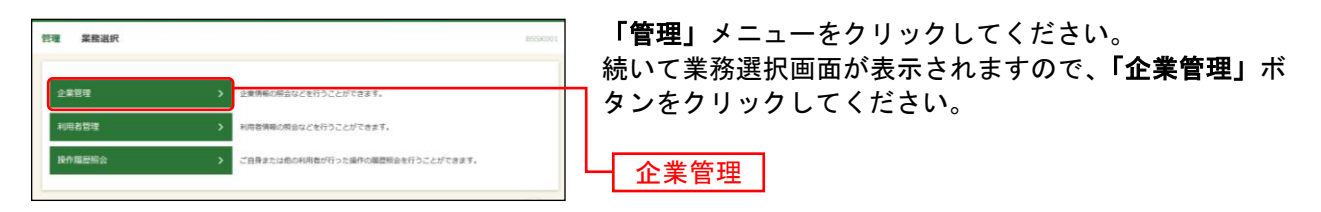

## 手順**2** 作業内容を選択

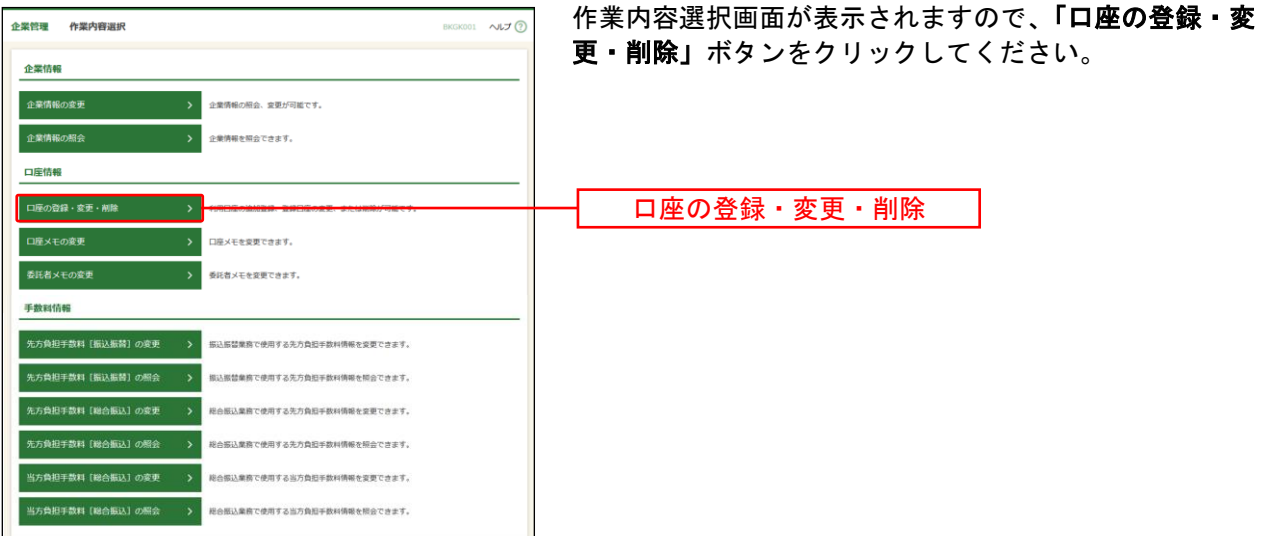

## 手順**3** 口座一覧

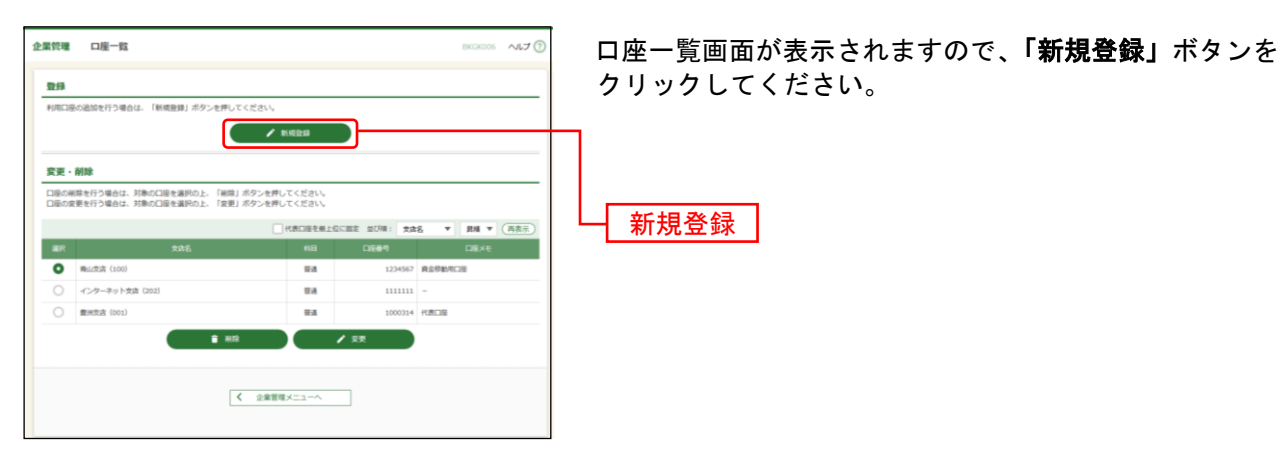

#### 手順**4** 口座の新規登録

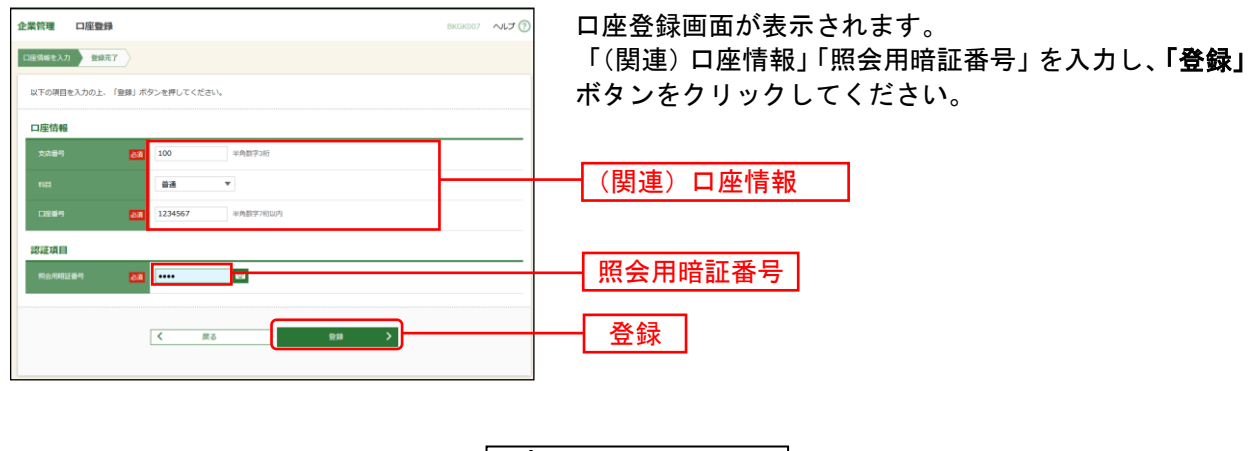

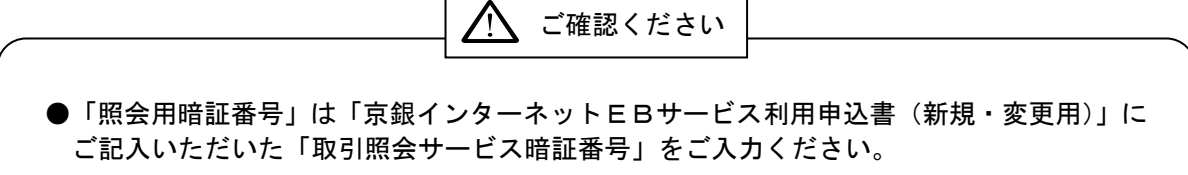

## 手順**5** 口座登録結果

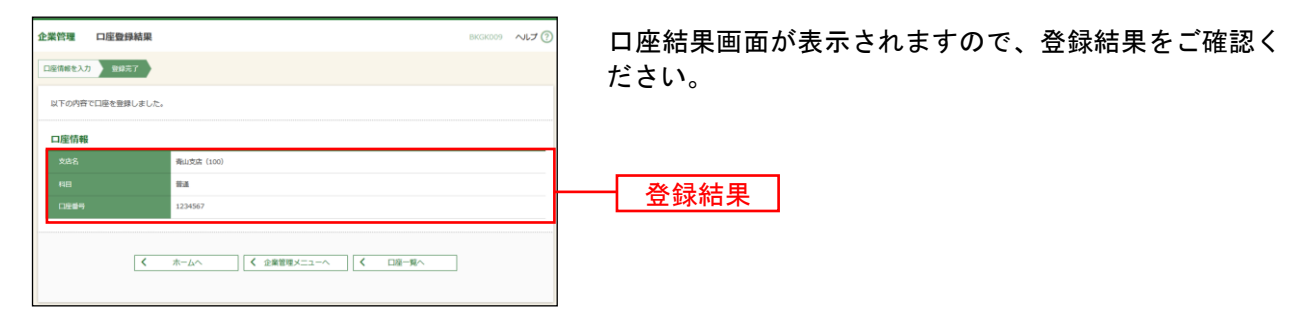

# ●企業情報の登録

## 手順**1** 業務を選択

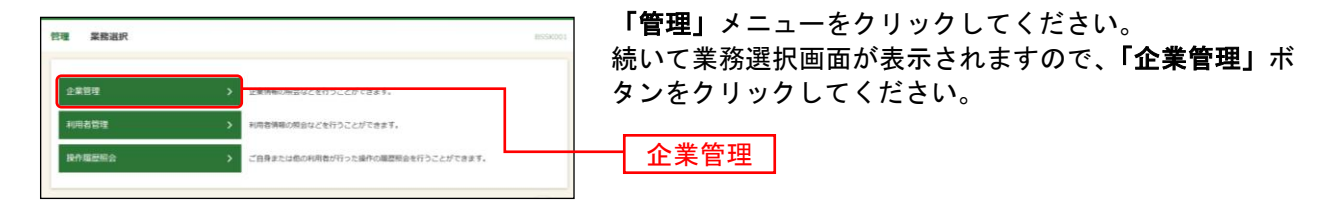

## 手順**2** 作業内容を選択

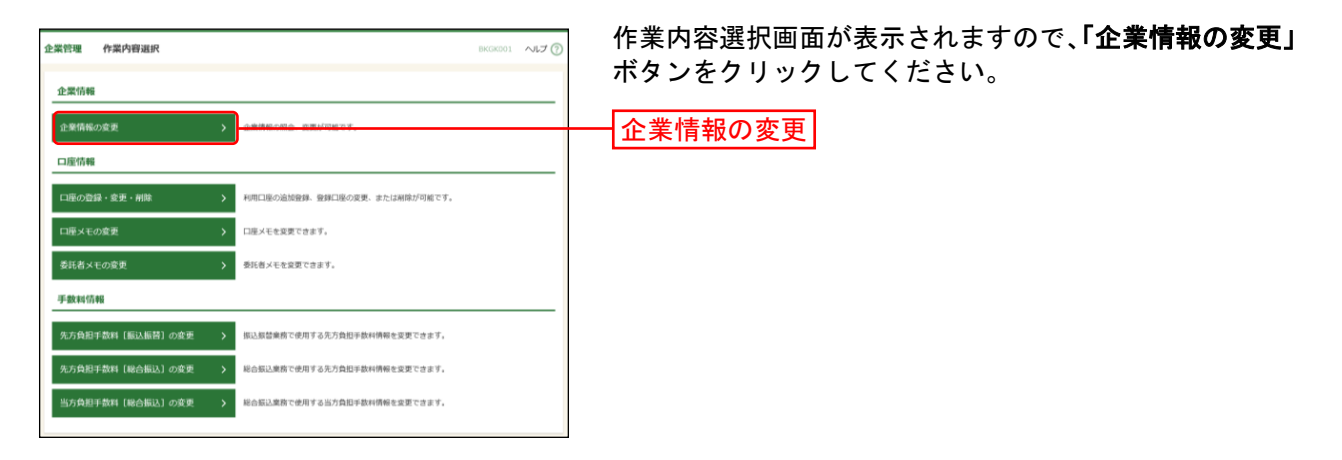

## 手順**3** 企業情報・限度額を変更

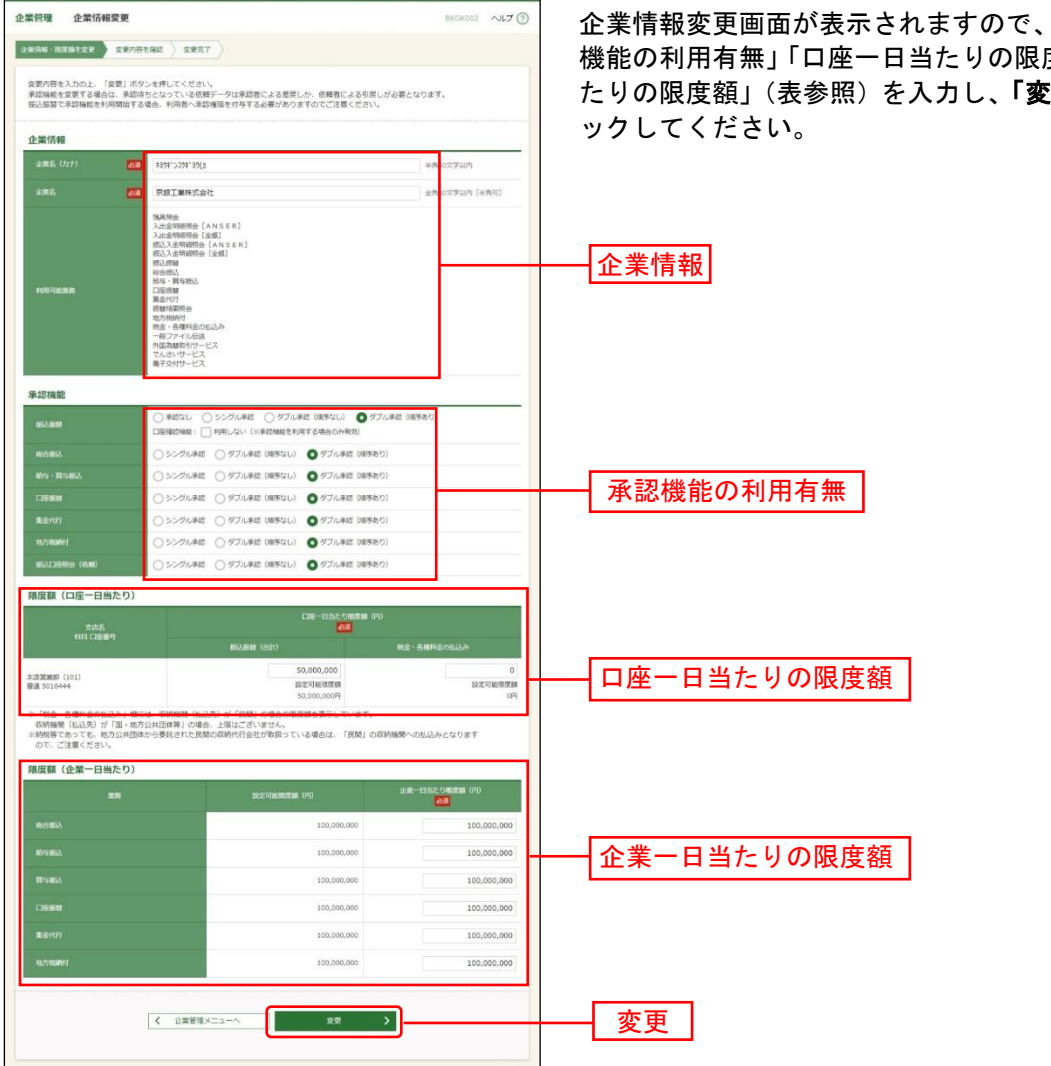

企業情報変更画面が表示されますので、「企業情報」「承認 機能の利用有無」「口座一日当たりの限度額」「企業一日あ たりの限度額」(表参照)を入力し、「変更」ボタンをクリ

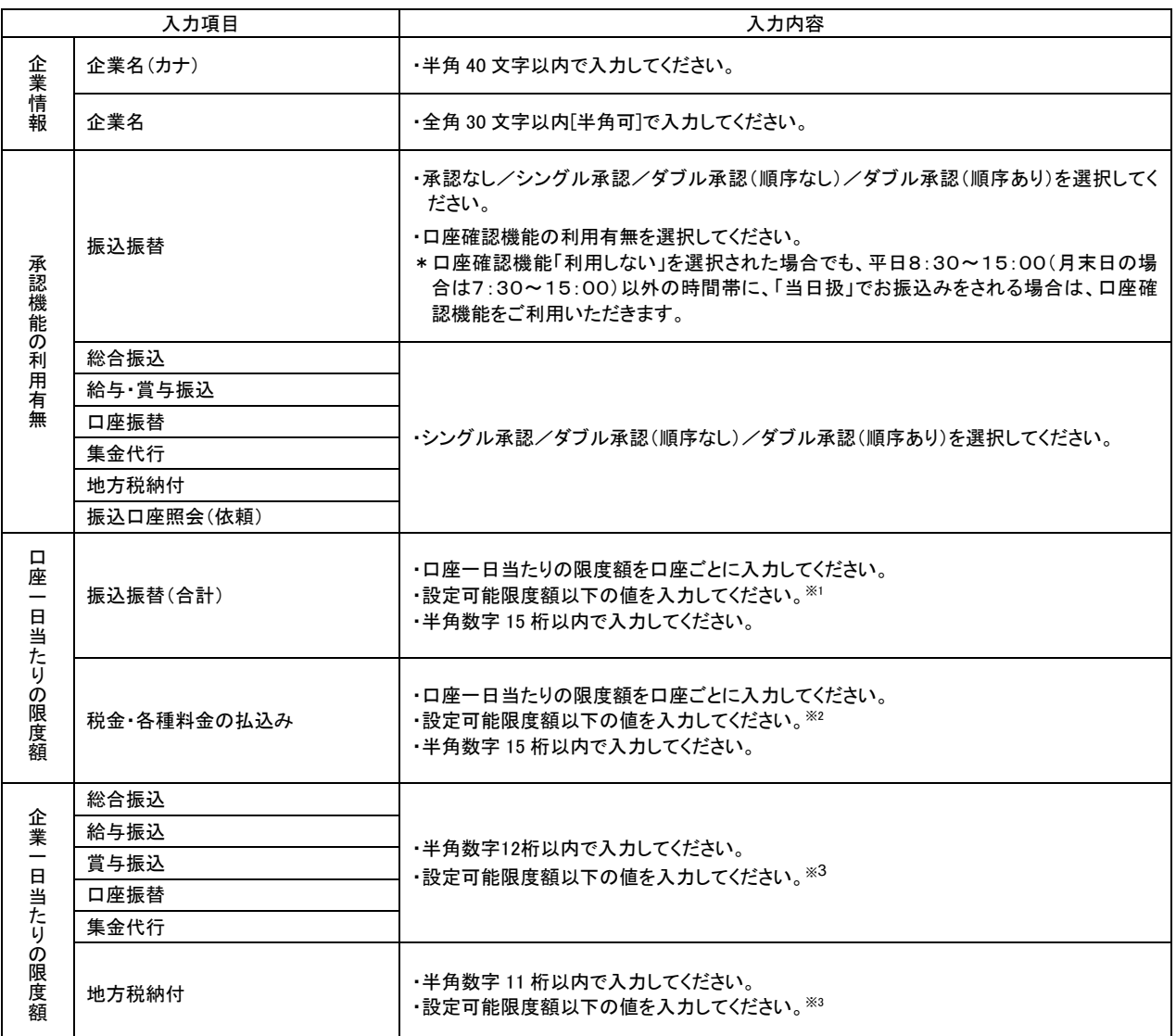

ΛN ご確認ください

●シングル承認:取引データ作成者が、内容確認画面にて承認権限者 1 名を指定します。 指定された承認者が承認を行うことにより、当行への取引依頼が実行されます。 ●ダブル承認 :取引データ作成者が、内容確認画面にて承認権限者 2 名を指定します。 指定された承認者 2 名が承認を行うことにより、当行への取引依頼が実行され ます。2 名の承認者の承認順序あり/なしを設定することも可能です。

※<sup>1</sup> 振込振替の設定可能限度額は、5,000万円となっております。

※<sup>2</sup> 国・地方公共団体等(収納機関番号の上2桁が「00~49」)への払込みについて、限度額の設定はございません。 民間の収納機関(収納機関番号の上2桁が「50~79」)への払込みの設定可能限度額(初期値)は、0円となってお ります。

民間の収納機関へ払込みをされる場合は、「ワンタイムパスワードサービス(スマホ認証機能付)」または「トラン ザクション認証」をご利用いただくことに加え、設定可能限度額の変更が必要となります。

設定可能限度額を変更される場合は「京銀インターネットEBサービス/(1日あたり)振込/振替等利用限度額変 更依頼書」をご提出ください。各種依頼書については京都銀行ホームページよりダウンロードできます。 (<https://www.kyotobank.co.jp/hojin/webeb/youshiki/>)

りの取引限度額となっております。

l

<sup>※</sup>3.設定可能限度額は「京銀インターネットEBサービス/データ伝送サービス申込書」にてご記入いただいた1日あ た

## 手順**4** 登録内容を確認

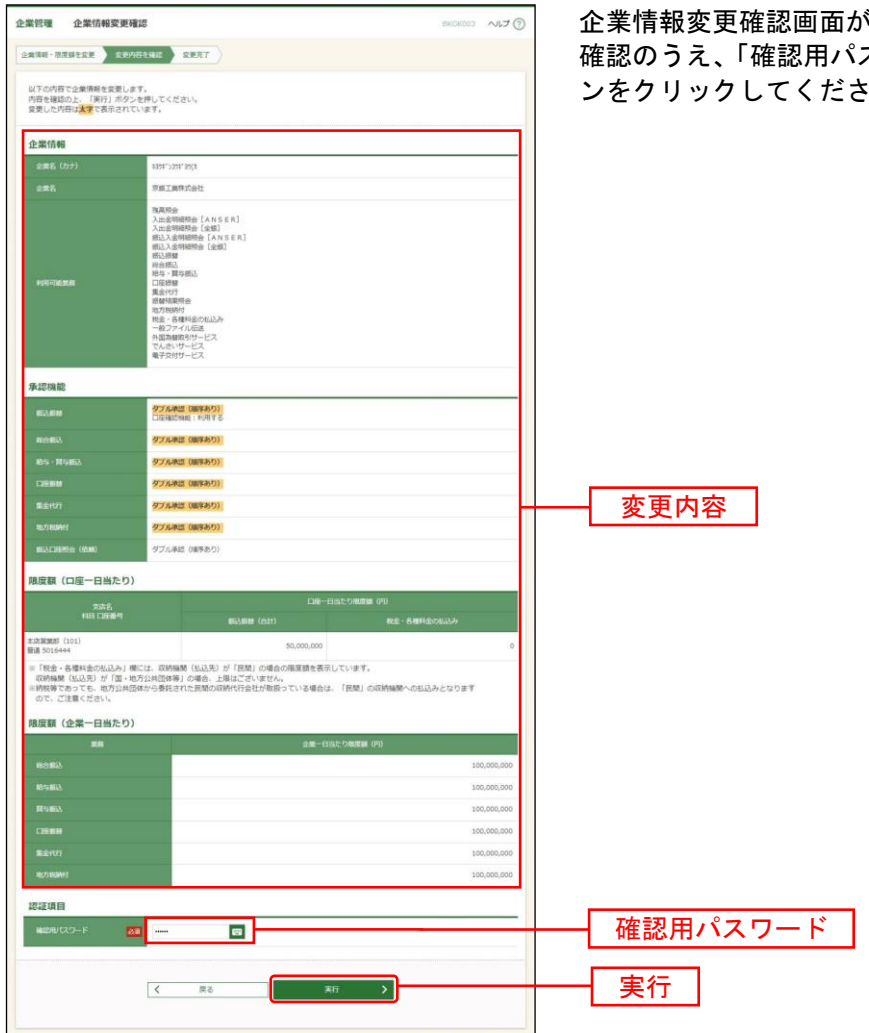

企業情報変更確認画面が表示されますので、登録内容をご 。<br>スワード」を入力し、**「実行」**ボタ  $:U_{\circ}$ 

## 手順**5** 変更完了

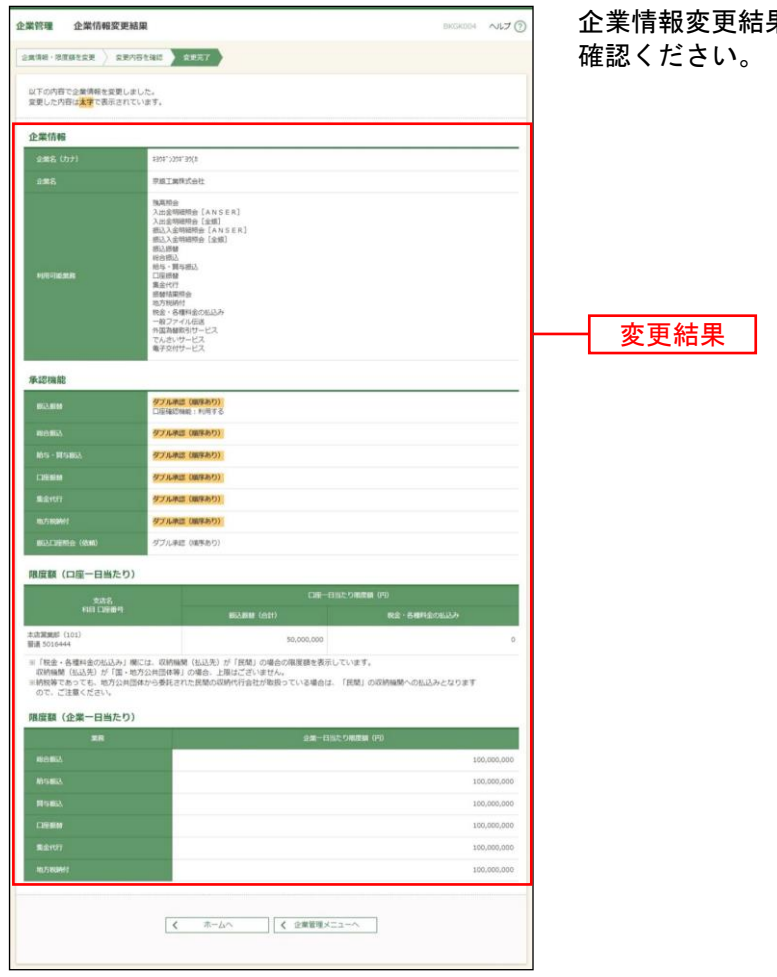

企業情報変更結果画面が表示されますので、登録結果をご

## ●手数料情報の登録

手数料情報の登録を行います。

## 手順**1** 業務を選択

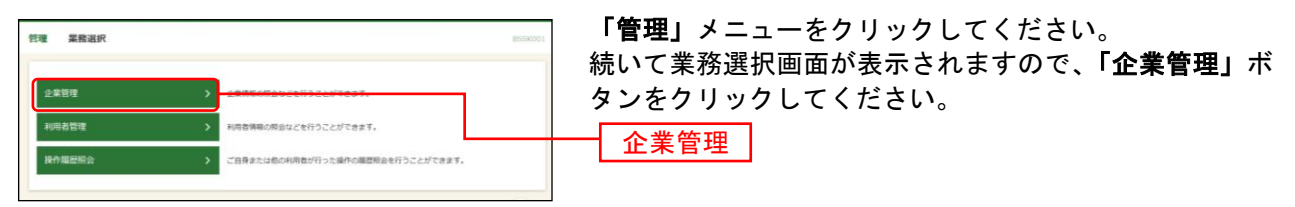

#### 手順**2** 作業内容を選択

l

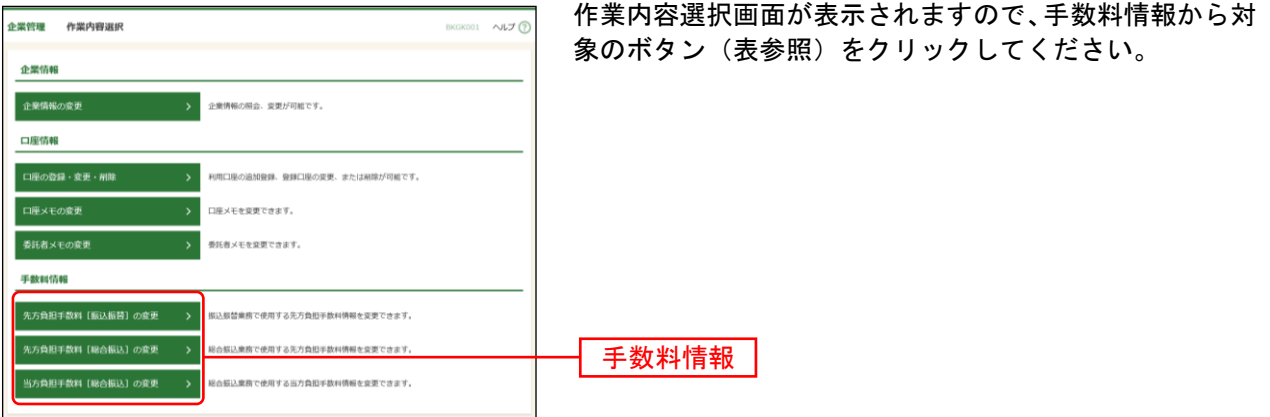

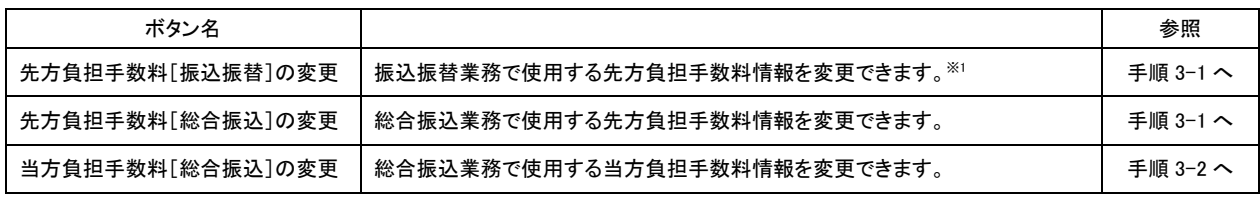

<sup>※</sup><sup>1</sup> 事前登録方式による振込振替を行う場合は登録済みの先方負担手数料を利用できません。

## 手順**3-1** 先方負担手数料を変更

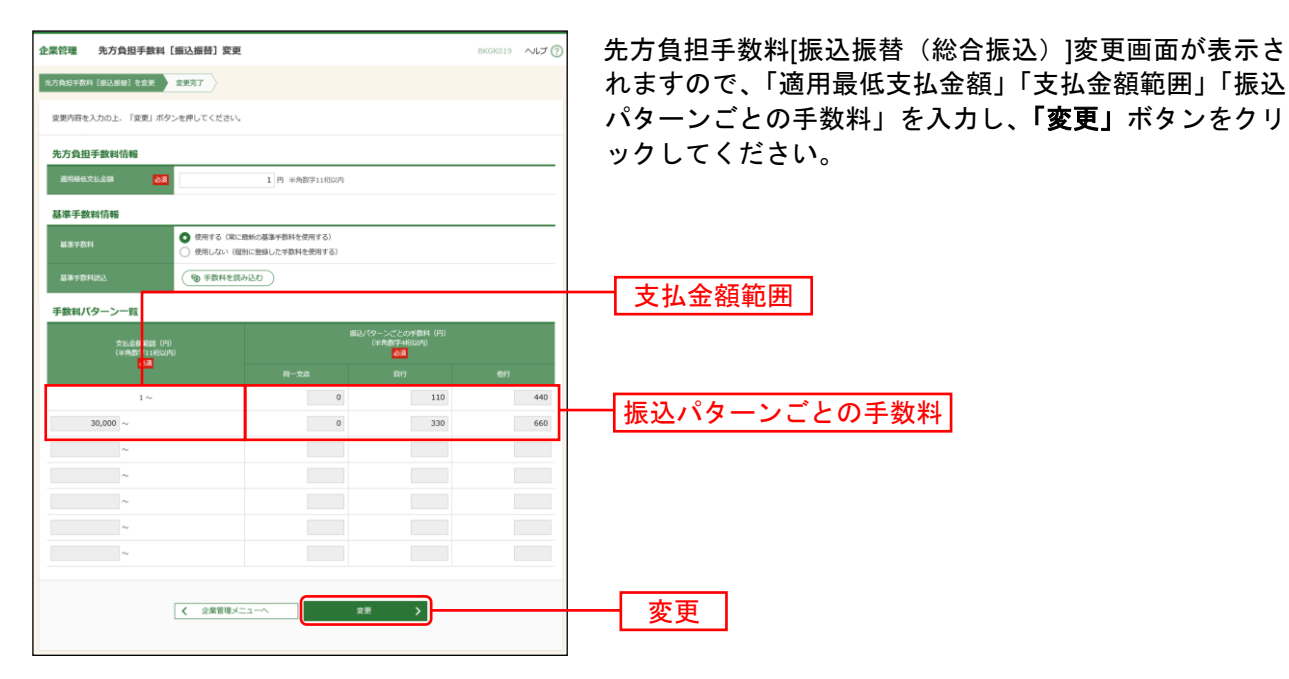

※当行の基準手数料を使用する場合は、「使用する(常に最新の基準手数料を使用する)」を選択してください。 基準手数料が変更になった場合でも、自動で更新されます。

※「読込」ボタンをクリックすると、当行所定の振込手数料を読込むことができます。

※手数料金額は、税込金額で入力してください。

## 手順**3-2** 当方負担手数料を変更

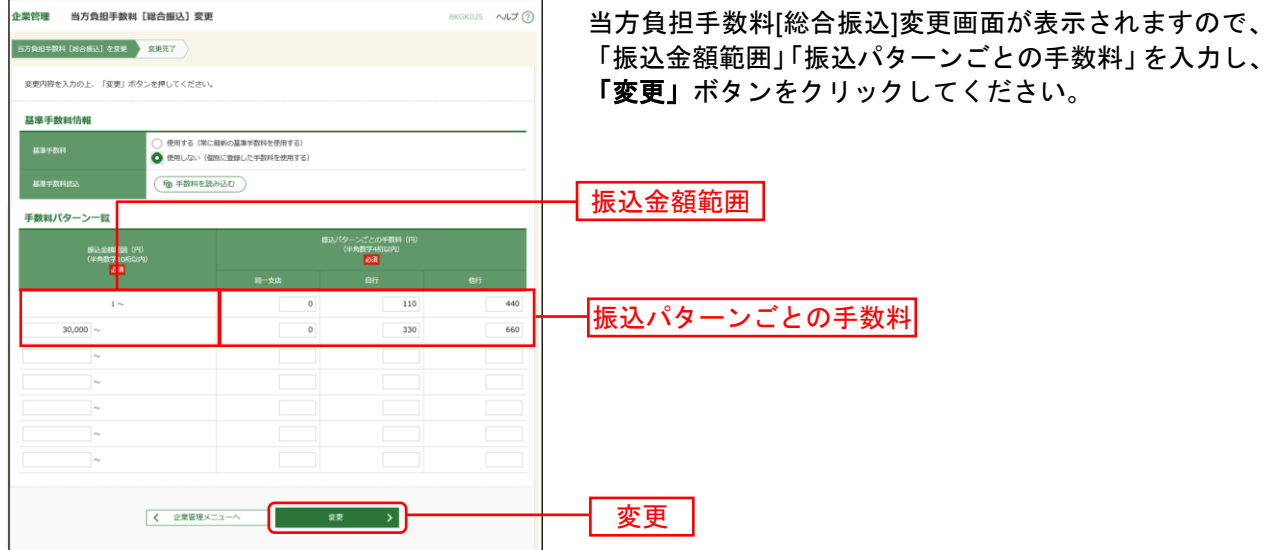

※当行の基準手数料を使用する場合は、「使用する(常に最新の基準手数料を使用する)」を選択してください。 基準手数料が変更になった場合でも、自動で更新されます。

※「読込」ボタンをクリックすると、当行所定の振込手数料を読込むことができます。

## ●口座メモの登録

振込振替サービスでご利用になる口座ごとに任意の文言を登録することで、目的の口座を特定しやすくな ります。

#### 手順**1** 業務を選択

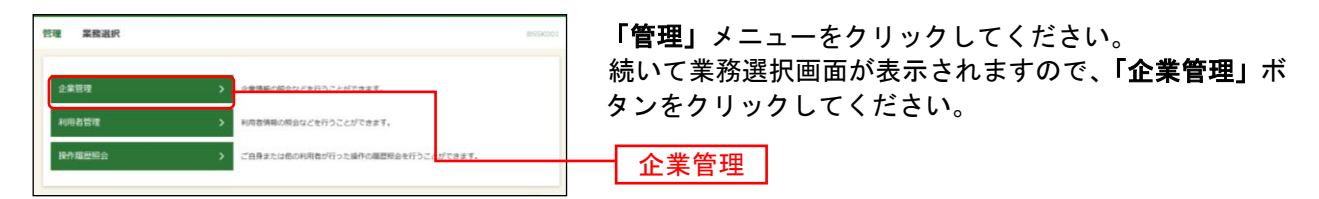

## 手順**2** 作業内容を選択

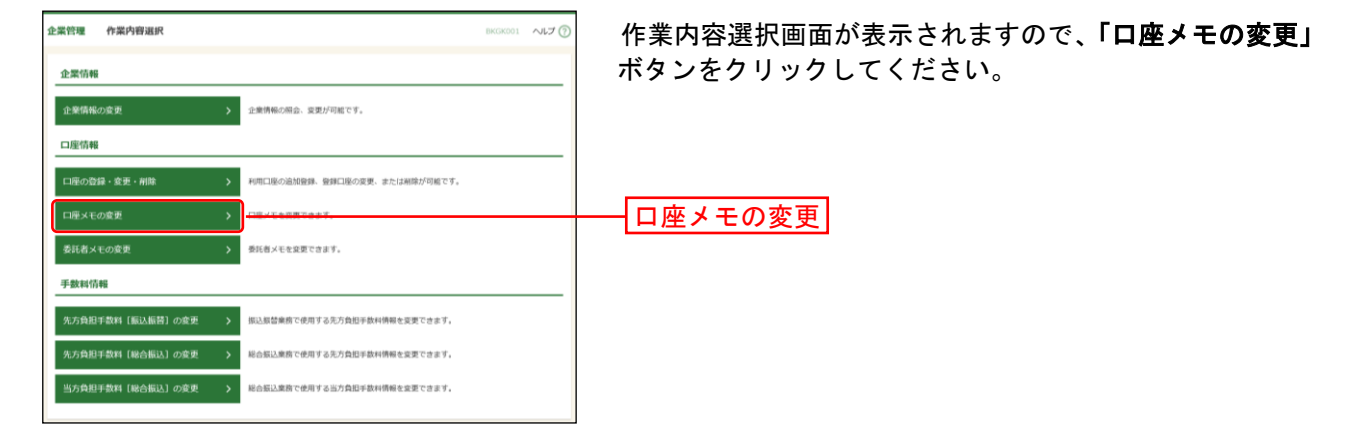

## 手順**3** 口座メモを変更

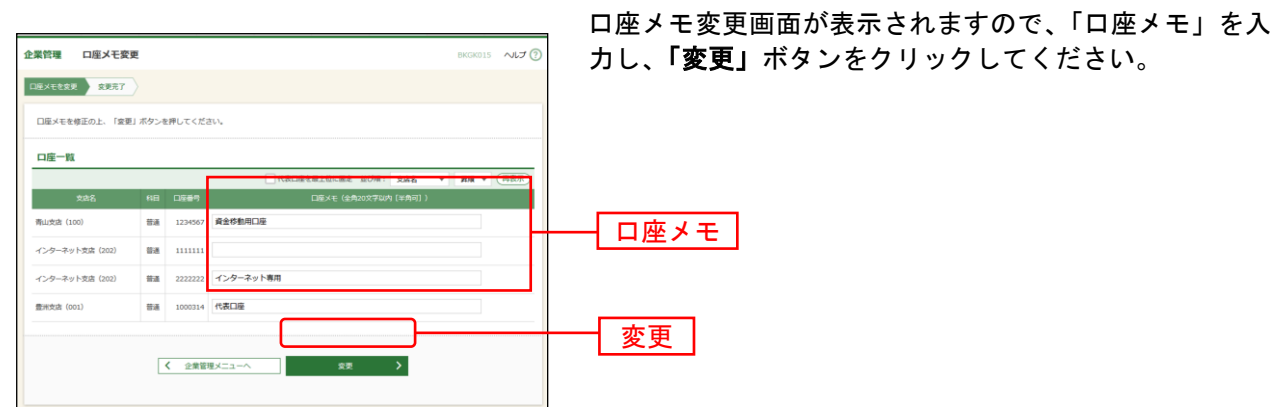

#### 手順**4** 変更完了

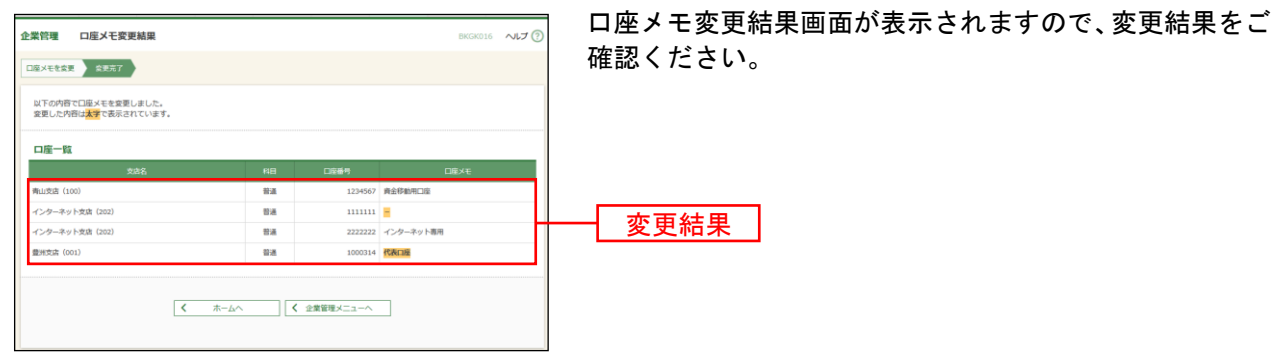

#### ●委託者メモの変更

データ伝送サービス(口座振替・集金代行)をご利用の場合は、委託者ココードごとに任意の文言を登録す ることで、目的の委託者コードを特定しやすくなります。データ伝送サービス(口座振替・集金代行)を 利用しない場合は「委託者メモの変更」ボタンは表示されず、委託者メモを登録する必要はございません。

## 手順**1** 業務を選択

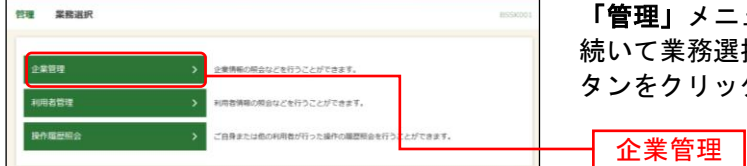

「管理」メニューをクリックしてください。 続いて業務選択画面が表示されますので、「企業管理」ボ タンをクリックしてください。

## 手順**2** 作業内容を選択

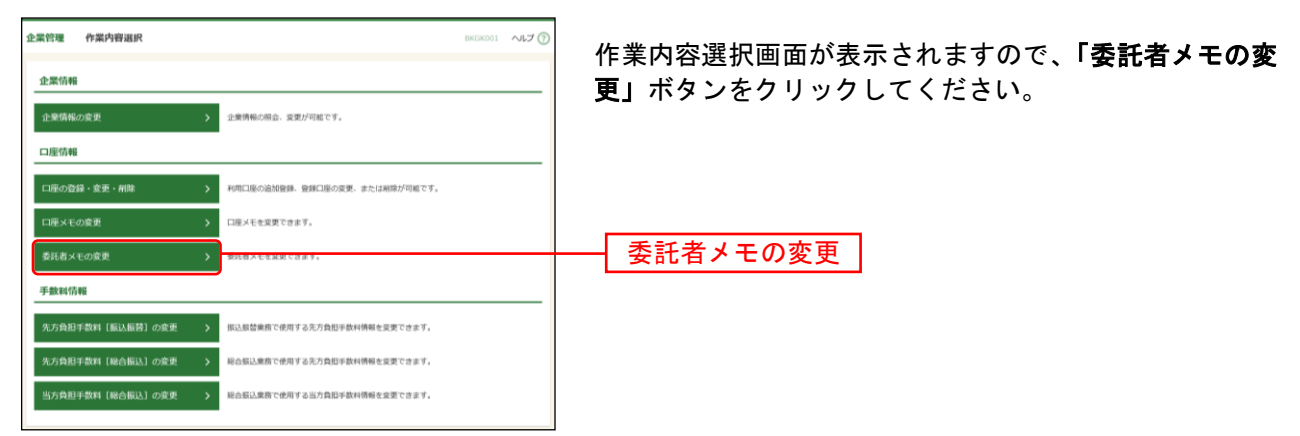

## 手順**3** 委託者メモを変更

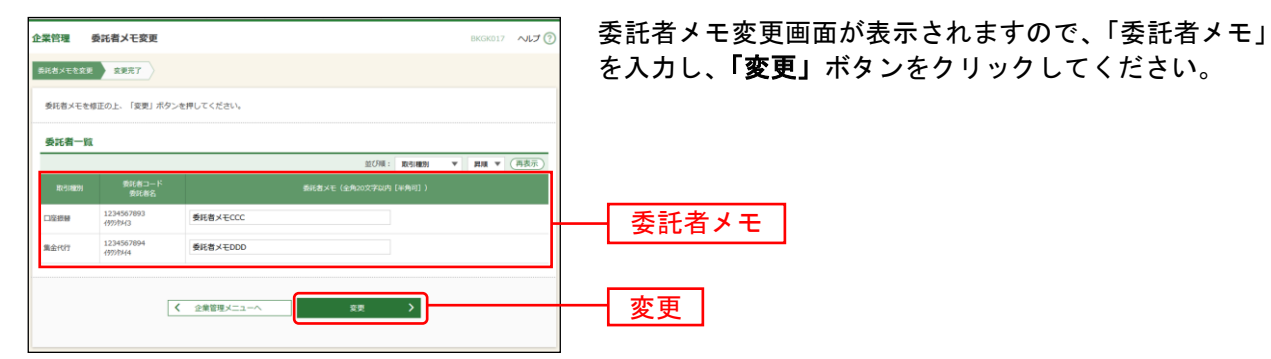

## 手順**4** 変更完了

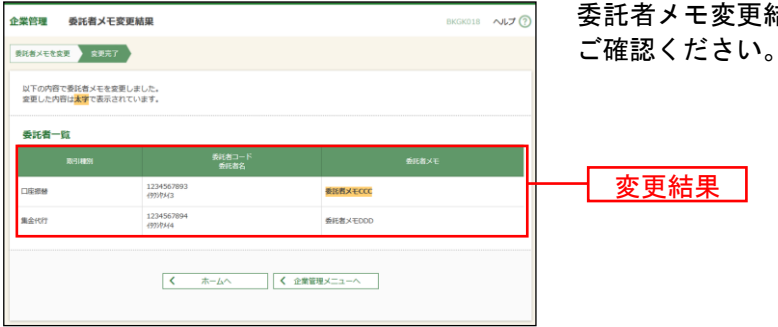

委託者メモ変更結果画面が表示されますので、変更結果を

管理者ユーザ・一般ユーザを登録いたします。

## ●利用者情報の新規登録

#### 手順**1** 業務を選択

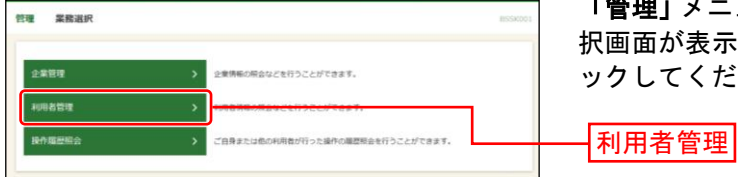

「管理」メニューをクリックしてください。続いて業務選 択画面が表示されますので、「利用者管理」ボタンをクリ ックしてください。

#### 手順**2** 作業内容を選択

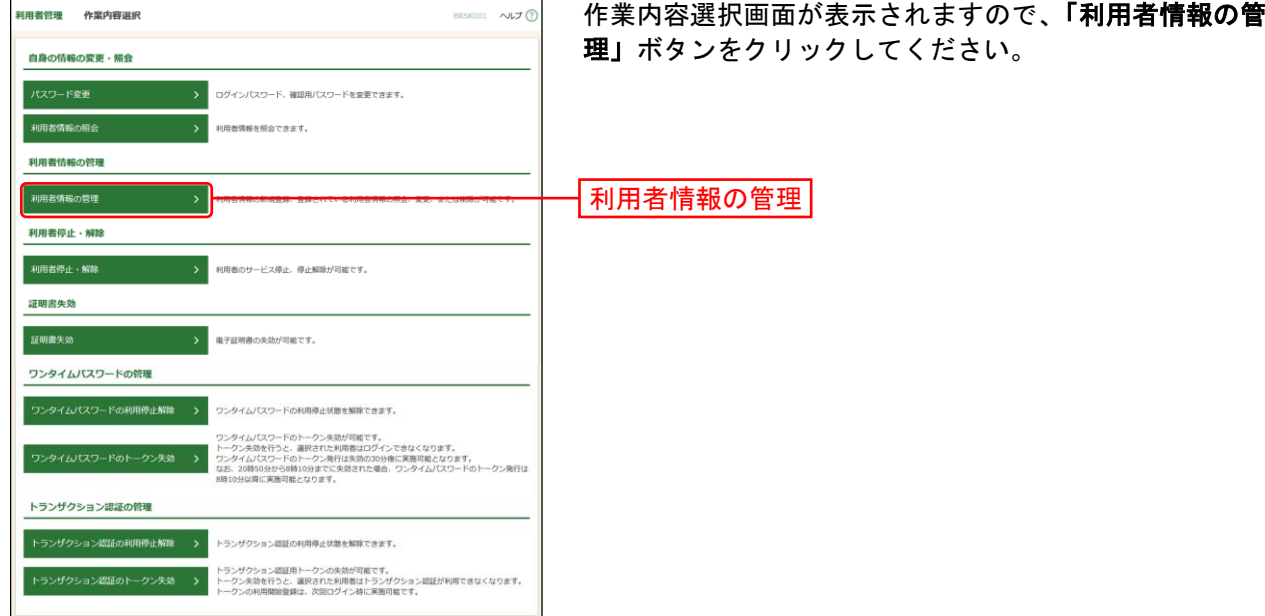

## 手順**3** 利用者一覧

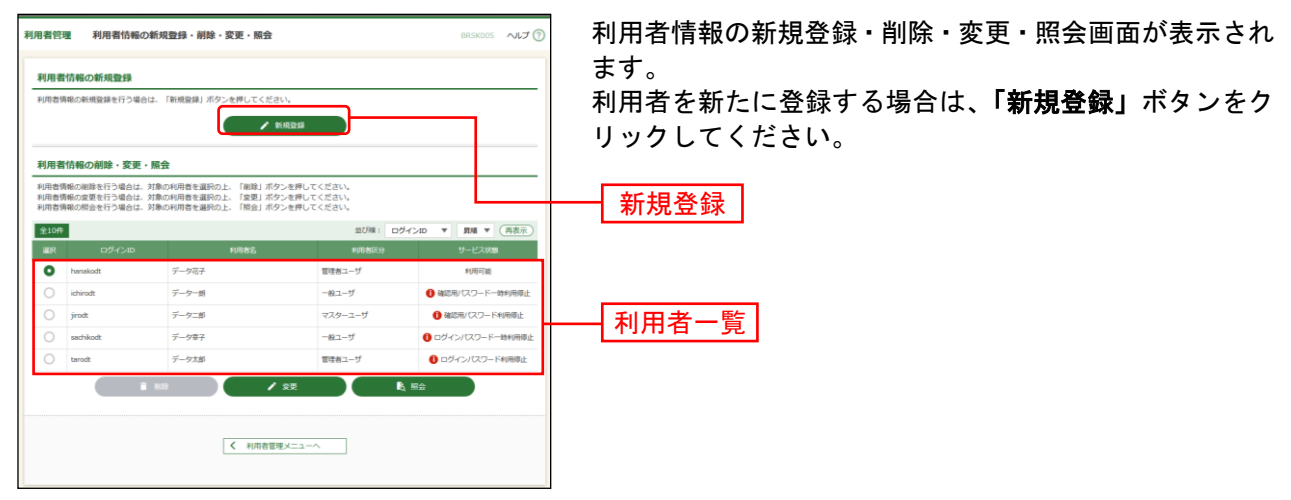

※利用者情報を照会する場合は、利用者一覧から対象の利用者を選択し、「照会」ボタンをクリックしてください。

## 手順**4** 利用者基本情報を入力

l

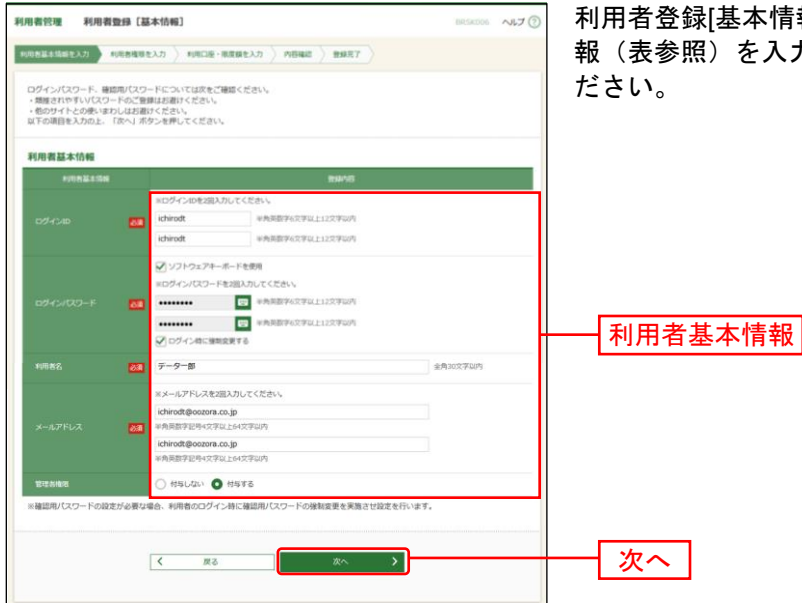

利用者登録[基本情報]画面が表示されます。利用者基本情 報(表参照) を入力し、「次へ」ボタンをクリックしてく

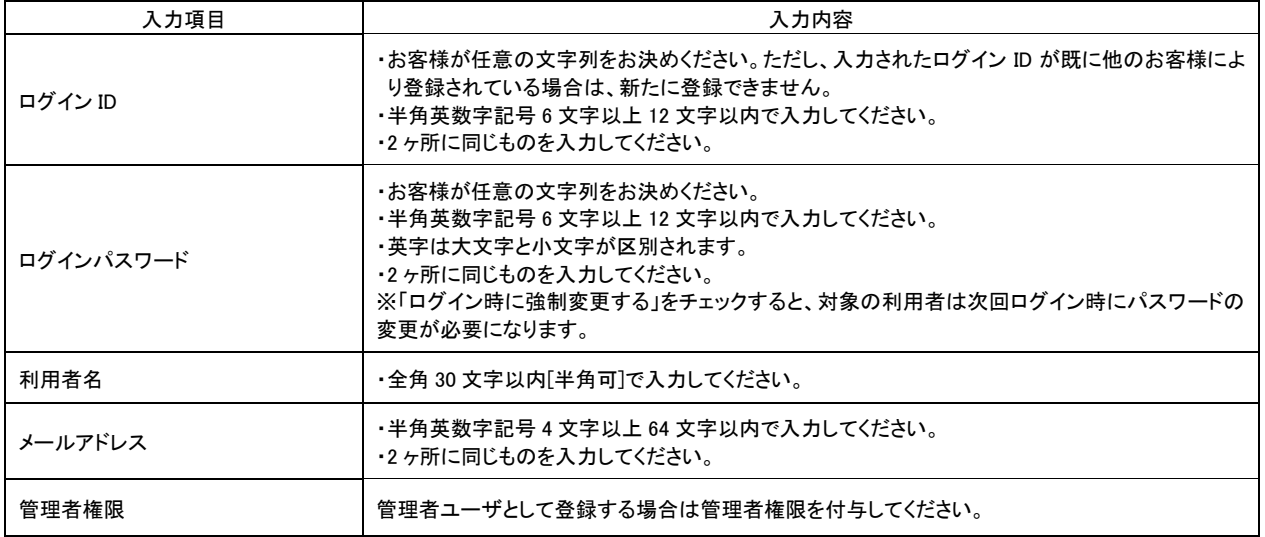

●管理者権限を付与されたユーザは管理者ユーザとなり、マスターユーザに代わってユーザ情 報・企業情報・口座情報の変更が可能となります。※<sup>1</sup> ■ ご確認ください

<sup>※</sup><sup>1</sup> 管理者ユーザは企業情報の変更/ユーザの新規作成・権限変更・削除/関連口座の変更・登録・削除/口座メ モ・委託者メモの変更/手数料情報の変更/利用者停止・解除/証明書失効/ワンタイムパスワードのトークン 失効/トランザクション認証のトークン失効が可能です。

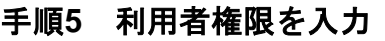

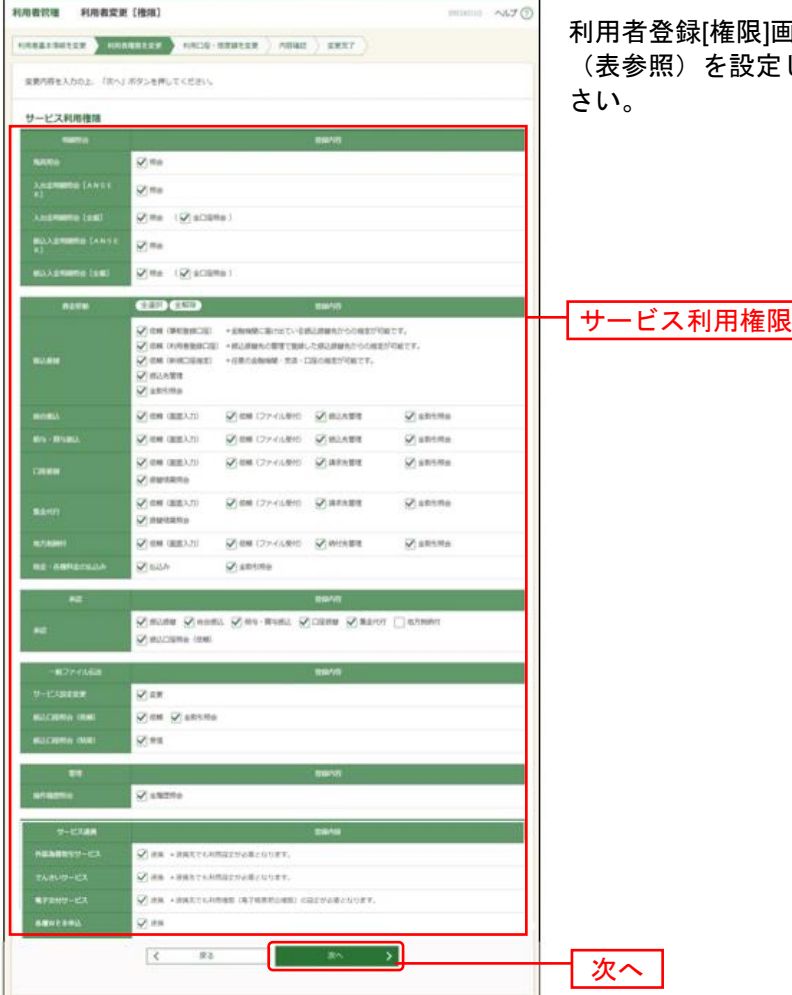

利用者登録[権限]画面が表示されます。サービス利用権限 (表参照)を設定し、「次へ」ボタンをクリックしてくだ

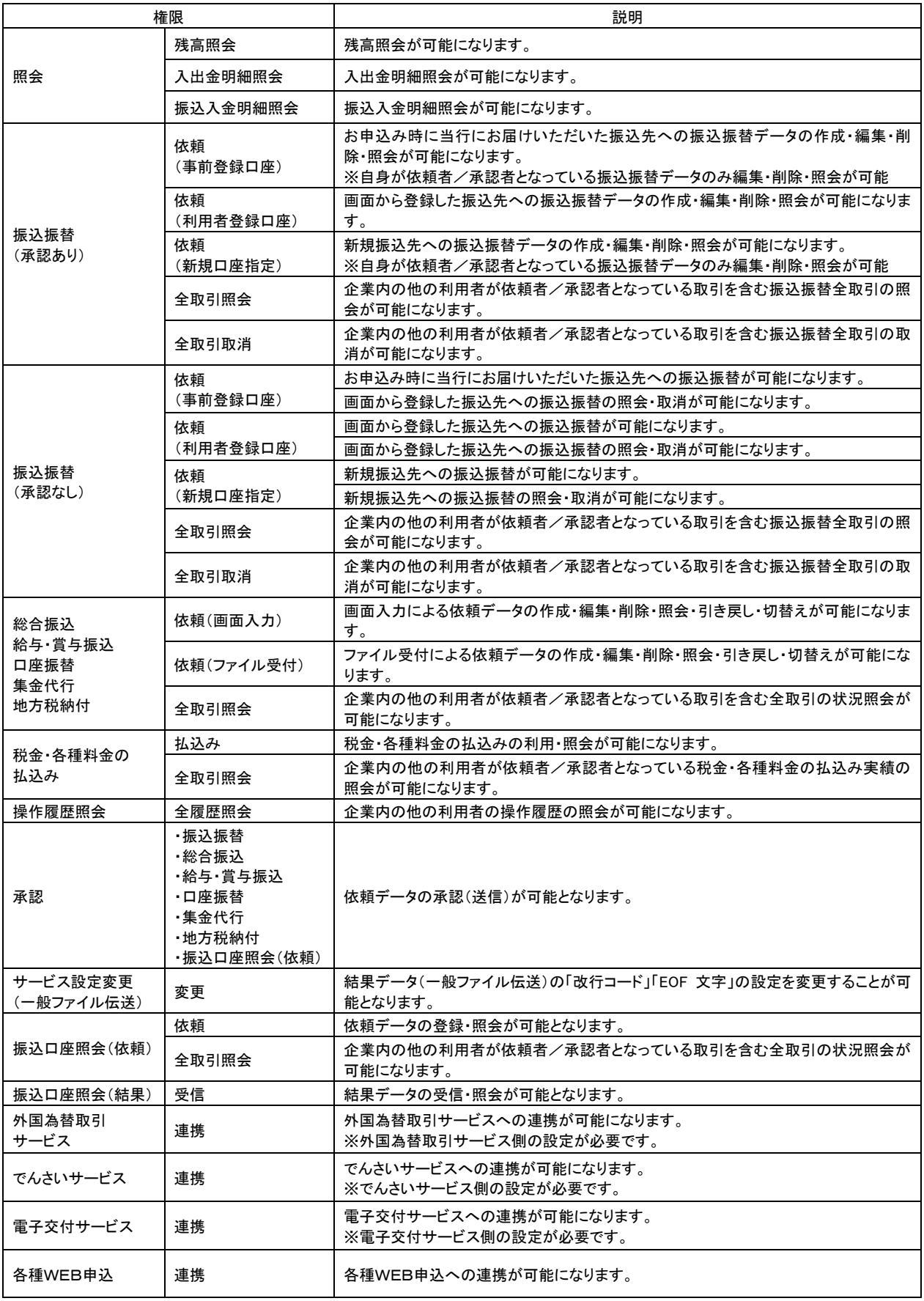

## 手順**6** 利用可能口座・限度額を入力

l

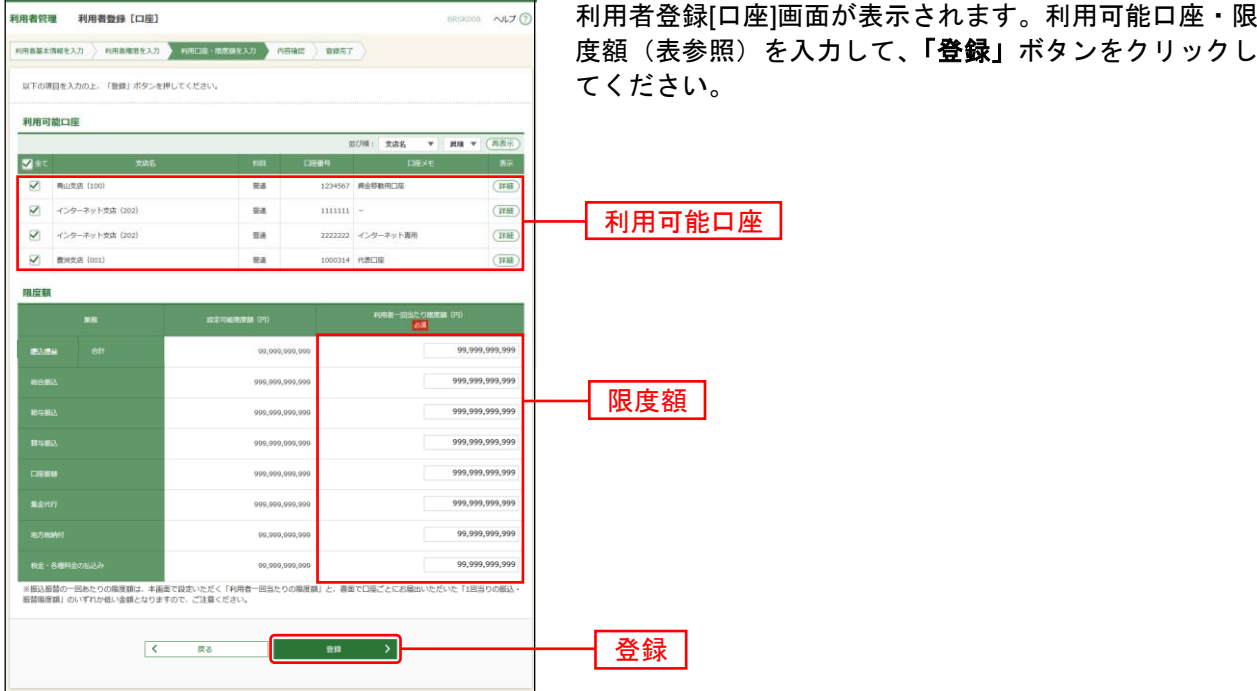

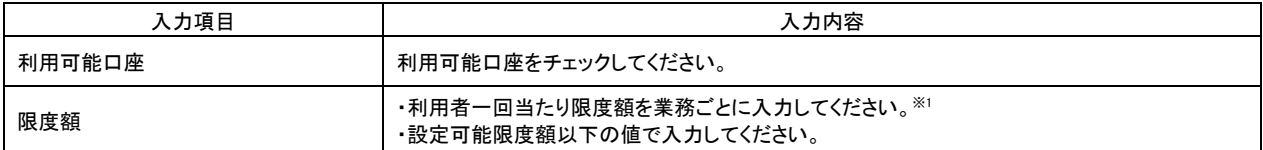

<sup>※</sup><sup>1</sup> 振込振替の一回あたりの限度額については、設定可能限度額、かつ京銀インターネットEBサービス利用申込書 (新規・変更用)にてご記入いただいた1回当たりの振込・振替限度額の範囲内でご設定ください。

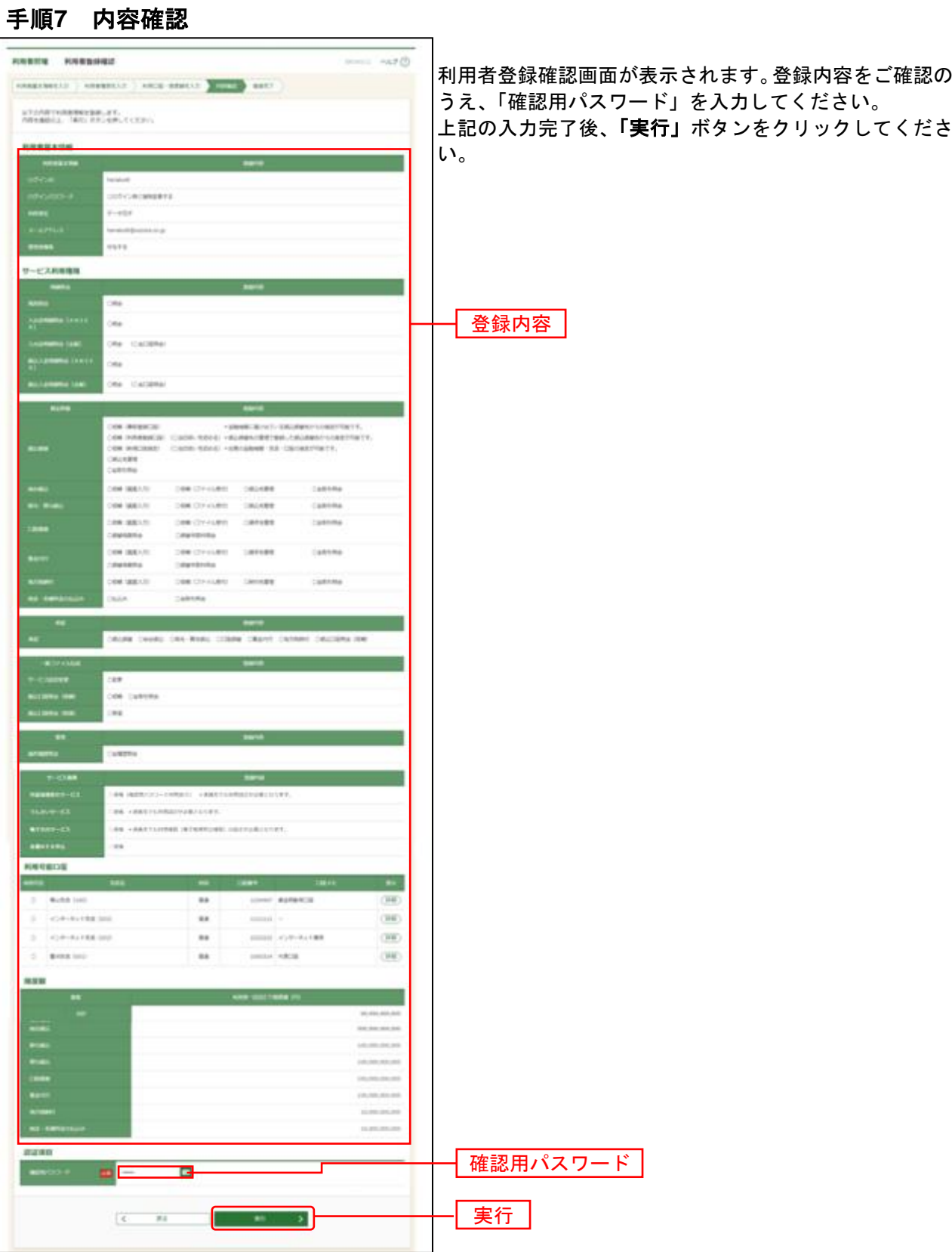

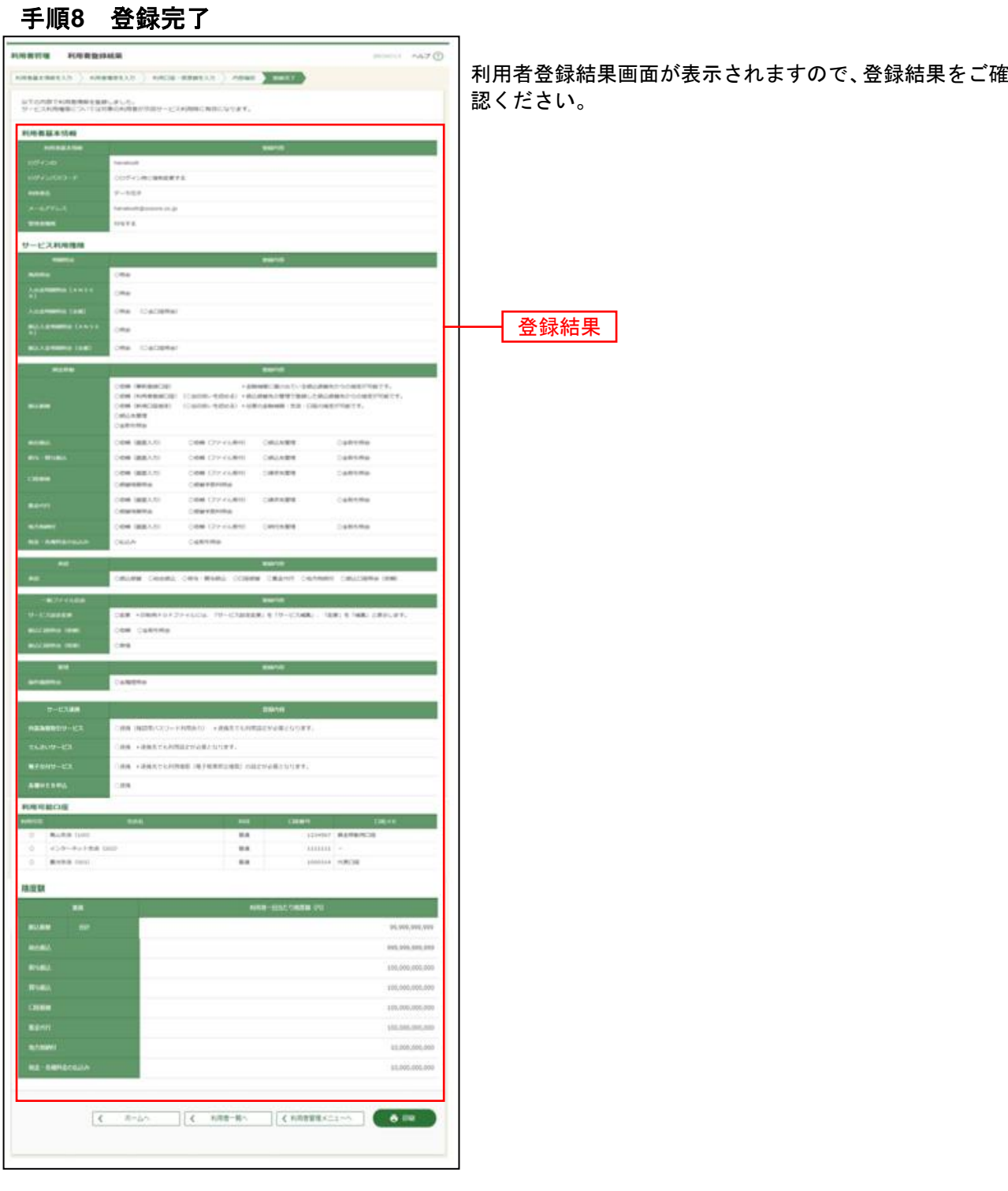

※「印刷」ボタンをクリックすると、印刷用PDFファイルが表示されます。

繰り返し取引を行う振込先(請求先・納付先)を利用者登録振込先口座としてご登録いただけます。※1 取引の度に振込先情報を入力する場合はご登録の必要はございません。

## ●振込振替サービスにおける振込先の登録

#### 手順**1** 作業内容を選択

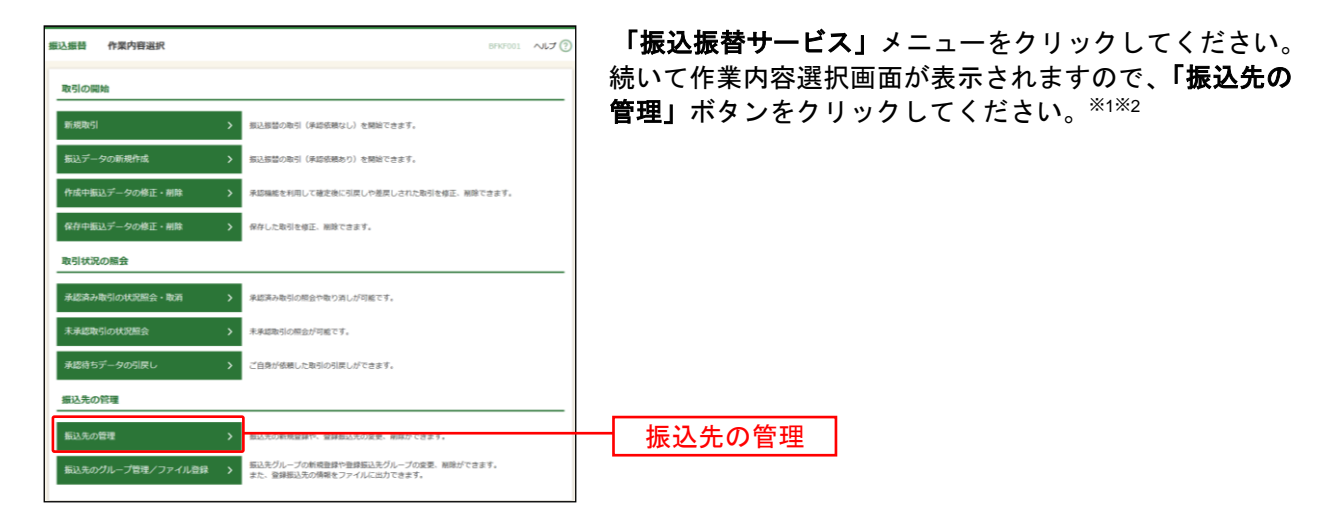

#### 手順**2** 振込先管理作業内容を選択

l

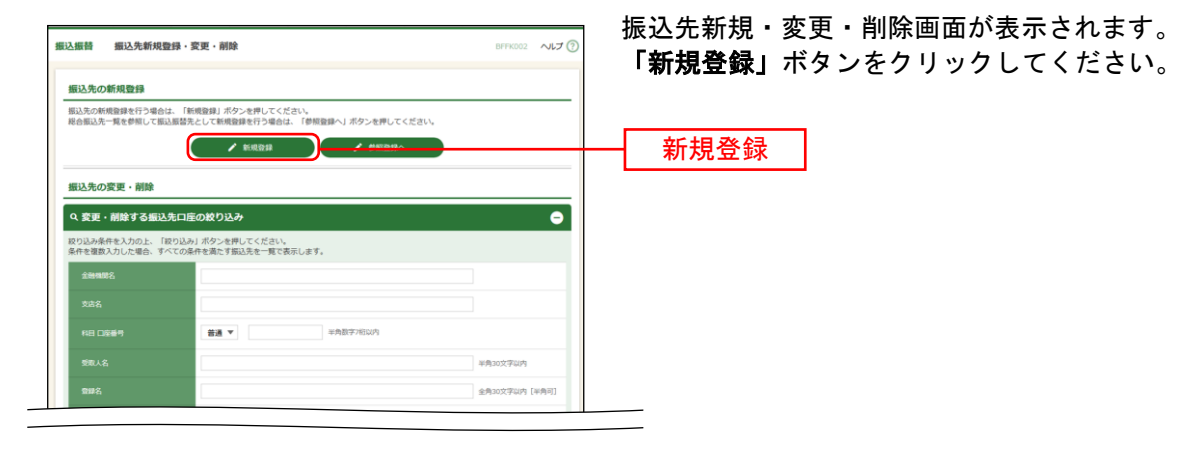

<sup>※</sup><sup>1</sup> 「振込先のグループ管理/ファイル登録」からは、振込先を分類するためのグループ登録、ファイルによる振込 先登録が可能です。

<sup>※</sup><sup>2</sup> 京銀インターネットEBサービス(振込/振替)申込書(振込/振替先の登録・削除専用)にご記入いただいた振 込先口座は登録操作を行わなくても振込振替サービスの「受取人番号を指定」からご利用いただけます。

## 手順**3** 振込先情報入力

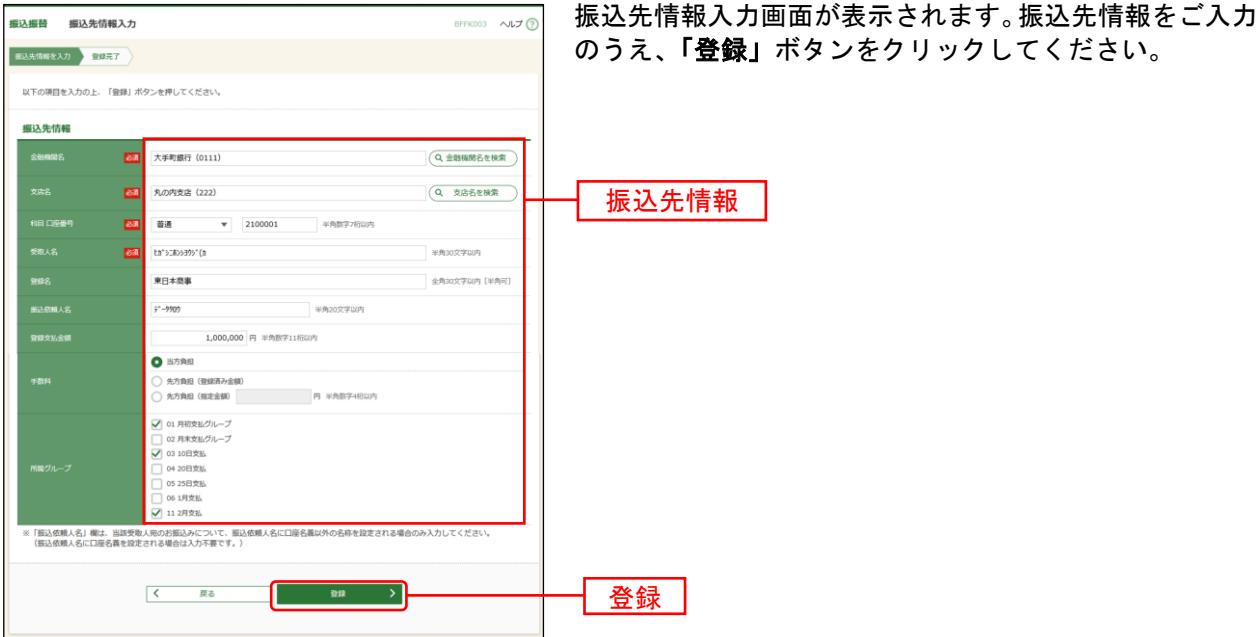

## 手順**4** 登録完了

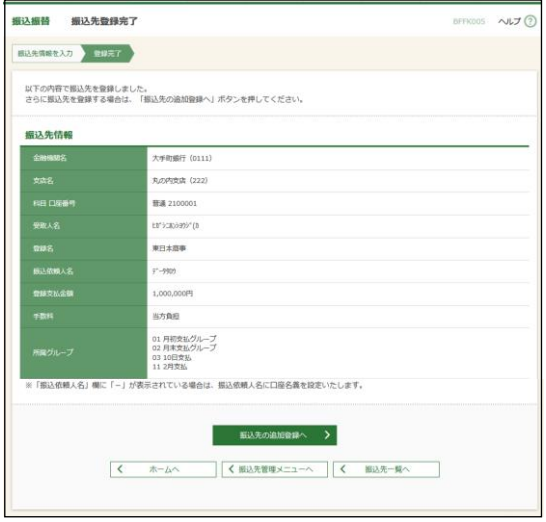

振込先登録完了画面が表示されますので、登録内容をご確 認ください。

## ●データ伝送サービスにおける振込先(請求先・納付先)の登録

地方税納付

#### 手順**1** 業務を選択

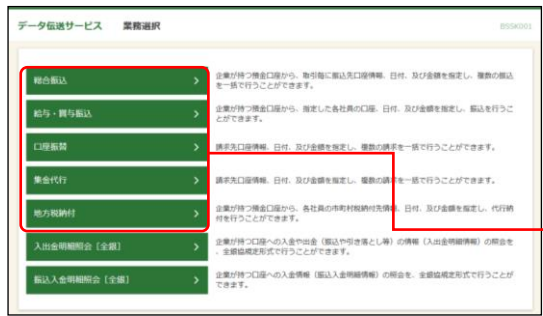

「データ伝送サービス」メニューをクリックしてくださ い。 続いて業務選択画面が表示されますので、「総合振込」~ 「地方税納付」のいずれかのボタンをクリックしてくださ い。 総合振込~

#### 手順**2** 作業内容を選択

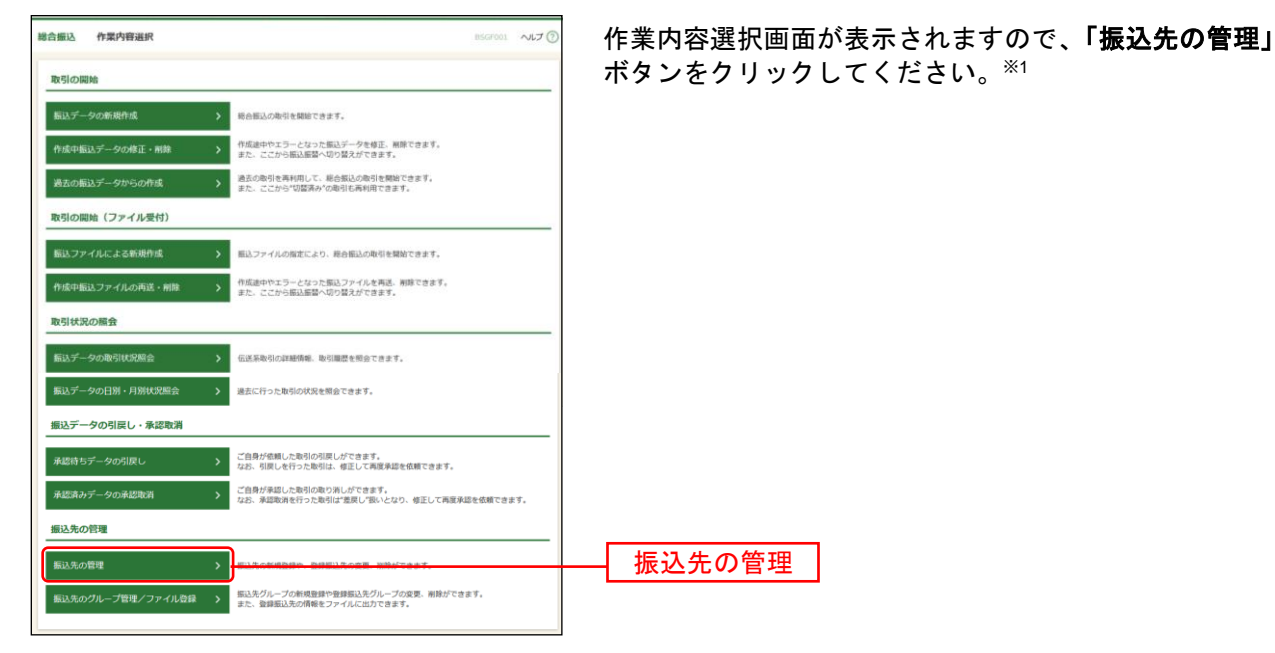

## 手順**3** 振込先管理作業内容を選択

l

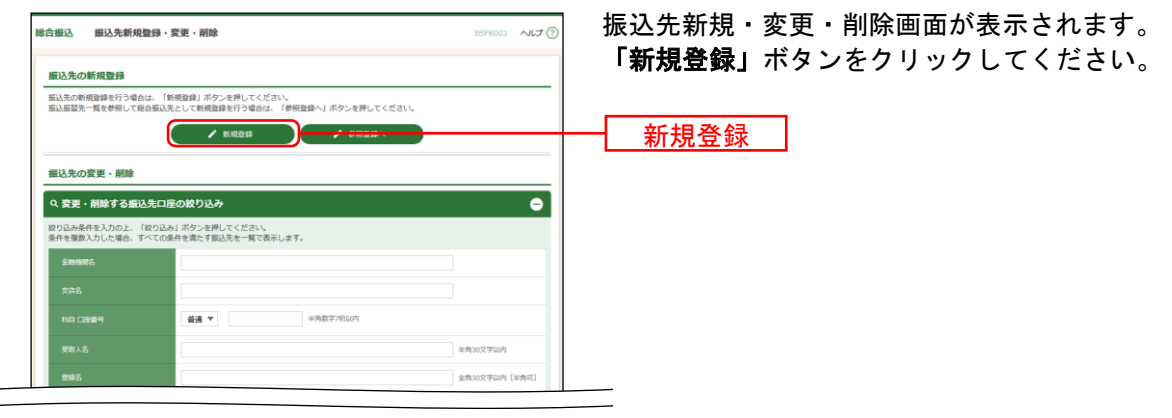

<sup>※</sup><sup>1</sup> 「振込先のグループ管理/ファイル登録」からは、振込先を分類するためのグループ登録、ファイルによる振込 先登録が可能です。

## 手順**4** 振込先情報入力

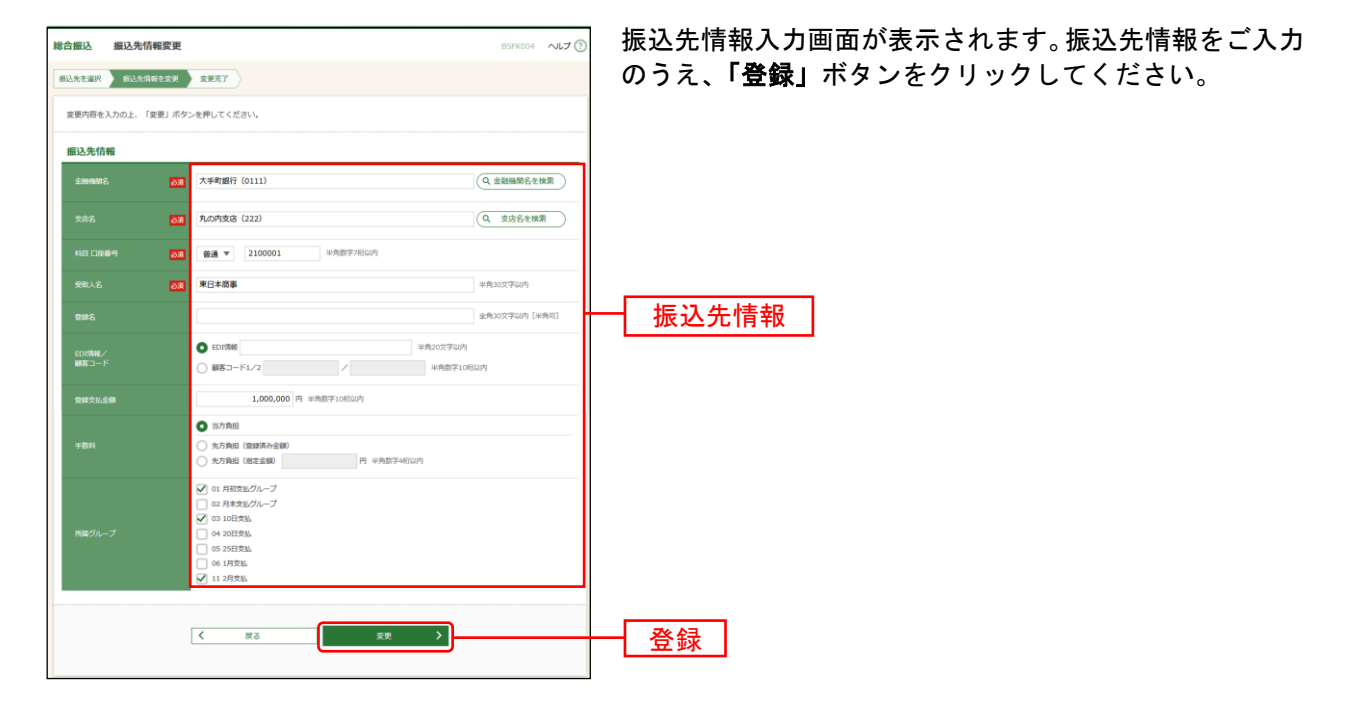

## 手順**6** 登録完了

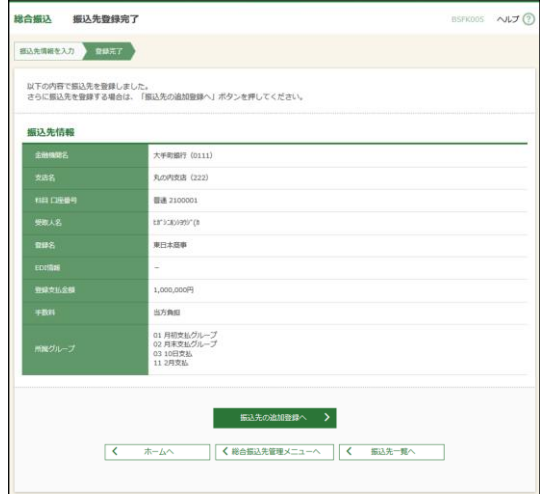

振込先登録完了画面が表示されますので、登録内容をご確 認ください。

# サービスご利用のヒント

#### 用 語 集

#### ■ ログイン**ID**

京銀インターネットEBサービスにログインする際に入力していただく、お客様のお名前に代わるもの です。

#### ■ ログインパスワード

京銀インターネットEBサービスにログインする際に入力していただく、お客様がご本人であることを 確認させていただくための重要な情報です。

#### ■ 確認用パスワード

登録事項の設定・変更、取引の承認(外国為替取引を含む)の際に入力していただくものです。

#### ■ ワンタイムパスワード

スマートフォン専用画面へのログイン時、税金・各種料金の払込み(但し、払込先が民間企業の場合)、 外国為替取引の取引時および利用者情報の変更時に、お客様がご本人であることを確認させていただ くためのパスワードです。

#### ■ 承認実行暗証番号

データ伝送サービスで承認の際に入力していただく、承認者様が行った取引であることを確認するた めのものです。

#### ■ 振込振替暗証番号 (収納暗証番号)

振込振替、税金・各種料金の払込みを行う際に入力していただく、ご本人様が行った振込振替、税金・ 各種料金の払込みであることを確認するための暗証番号です。

#### ■ 確認暗証番号

都度指定方式による振込振替を行う際に入力していただく、ご本人様が行った振込振替であることを 確認するための暗証番号です。

#### ■ 照会用暗証番号

ログインID取得、および取引の照会をする際に入力していただく、ご本人様が行った照会であること を確認するためのものです。

#### ■ 事前登録方式

京銀インターネットEBサービス・EBサービス(振込/振替)申込書(振込/振替先の登録・削除専 用)にて事前に登録いただいた入金先に対して行う振込振替の方式です。

#### ■ 都度指定方式

京銀インターネットEBサービス・EBサービス(振込/振替)申込書(振込/振替先の登録・削除専 用)にて事前に登録いただいていない入金先に対して行う振込振替の方式です。

#### ■ 電子証明書

京銀インターネットEBサービスへログインする際に、クライアント証明書を元に、利用者端末および ログインIDの特定を行い、同時に入力するログインパスワードにより認証を行う方式です。 クライアント証明書による端末認証は、従来のID、パスワードによる個人認証と比較し、強度のセキ ュリティを確保できます。

#### ■ 受取人番号

事前登録方式による振込振替を行う際の入金先を表す番号です。振込振替ご利用時に、3桁の受取人番 号を入力していただくことにより、入金先口座の詳細な入力を省略して簡易に振込振替を行っていた だくことができます。

#### ■ 委託者コード**/**委託者名

委託者コード/委託者名は、データ伝送サービスにおける依頼者や企業を特定するものであり、数字10 桁のコード値と半角英数カナ40桁の名称から構成されます。

#### ■ マスターユーザ

マスターユーザは1企業様で1人のみ登録できます。マスターユーザは、初回のログインID取得を行っ た利用者様であり、自身を含む全ての利用者様を管理できます。

#### ■ 管理者ユーザ

企業管理権限および利用者管理権限を持つ利用者様のことを指します。

#### ■ 依頼者

振込振替情報、振込情報、請求情報、納付情報を作成、編集、削除する権限を持った利用者様のこと を指します。

#### ■ 承認者

依頼者より依頼データの承認を委託された人のことを指します。

#### ■ ご 注 意 事 項

#### ■ログイン**ID**を忘れた

ログインIDをお忘れになるとログインや電子証明書の発行ができません。マスターユーザまたは管 理者ユーザにご確認ください。マスターユーザがログインできない状態の場合は「EBサービス照会セ ンター」までご連絡ください。必要なお手続きについてご案内いたします。

#### ■ログインパスワードを忘れた

ログインパスワードをお忘れになるとログインできません。マスターユーザまたは管理者ユーザにログ インパスワードの変更をご依頼ください。※1

#### ■確認用パスワードを忘れた

確認用パスワードをお忘れになると様々なご登録事項の設定・変更、取引の承認がご利用になれなくな ります。マスターユーザまたは管理者ユーザに確認用パスワードの変更をご依頼ください。※1

#### ■各暗証番号を忘れた

「EBサービス照会センター」までご連絡ください。必要なお手続きについてご案内いたします。

#### ■ログイン・確認用パスワードが無効になった

パスワードを連続して誤入力すると、セキュリティ確保のためパスワードが無効になります。 サービス再開にあたっては、マスターユーザまたは管理者ユーザにパスワード変更をご依頼ください※<sup>1</sup>

#### ■電子証明書の更新について

電子証明書の有効期限は1年です。メールでの通知とログイン後の証明書更新選択画面およびトップ画 面の「電子証明書更新」ボタンの表示により更新のご案内をしますので、有効期限までに更新の手続き をお願いします。

#### ■電子証明書の有効期限が経過した(失効した)

電子証明書の有効期限は1年です。有効期限内での更新手続きをお願いします。有効期限経過後にご利用 の場合は、マスターユーザまたは管理者ユーザに電子証明書の失効手続きを行ってもらったうえで、電 子証明書の再取得をお願いします。

#### ■パソコンを変更する

l

インターネットバンキングで使用されているパソコンを変更される場合は、マスターユーザまたは管理 者ユーザに連絡し、古いパソコンで電子証明書の失効手続きを行った後に、新しいパソコンで電子証明 書の再取得をお願いします。※2

#### ■電子証明書の失効について

パソコンの買い替え・証明書の期限切れ等で証明書の再発行を行うためには、証明書を失効する必要が あります。証明書の失効にあたっては、マスターユーザまたは管理者ユーザにご連絡ください。(マスタ ーユーザおよび管理者ユーザはご自身を含む全ユーザの電子証明書を失効することができます。) ※2

#### ■「EBサービス照会センター」について

EBサービス照会センターの連絡先については裏表紙をご参照ください。

<sup>※</sup><sup>1</sup> マスターユーザがログインできない状態または確認用パスワードを利用できない状態である場合は「EBサービス 照会センター」までご連絡ください。必要なお手続きについてご案内いたします。

<sup>※</sup><sup>2</sup> 不正利用防止のため代替・廃棄するパソコンから電子証明書を削除してください。

# 言京都銀行

お問い合わせ先 京銀 EBサービス照会センター

#### TEL 0120-075-822

●京銀インターネットEBサービスの<mark>操作</mark>に関するご照会 受付時間 9:00~18:00 (月~金、銀行休業日を除く) ●京銀インターネットEBサービスの<mark>操作以外</mark>に関するご照会 受付時間 9:00~17:00 (月~金、銀行休業日を除く)